# **Installing VIVO release 1.7**

VIVO 1.7.x Documentation

Exported on 05/24/2024

# **Table of Contents**

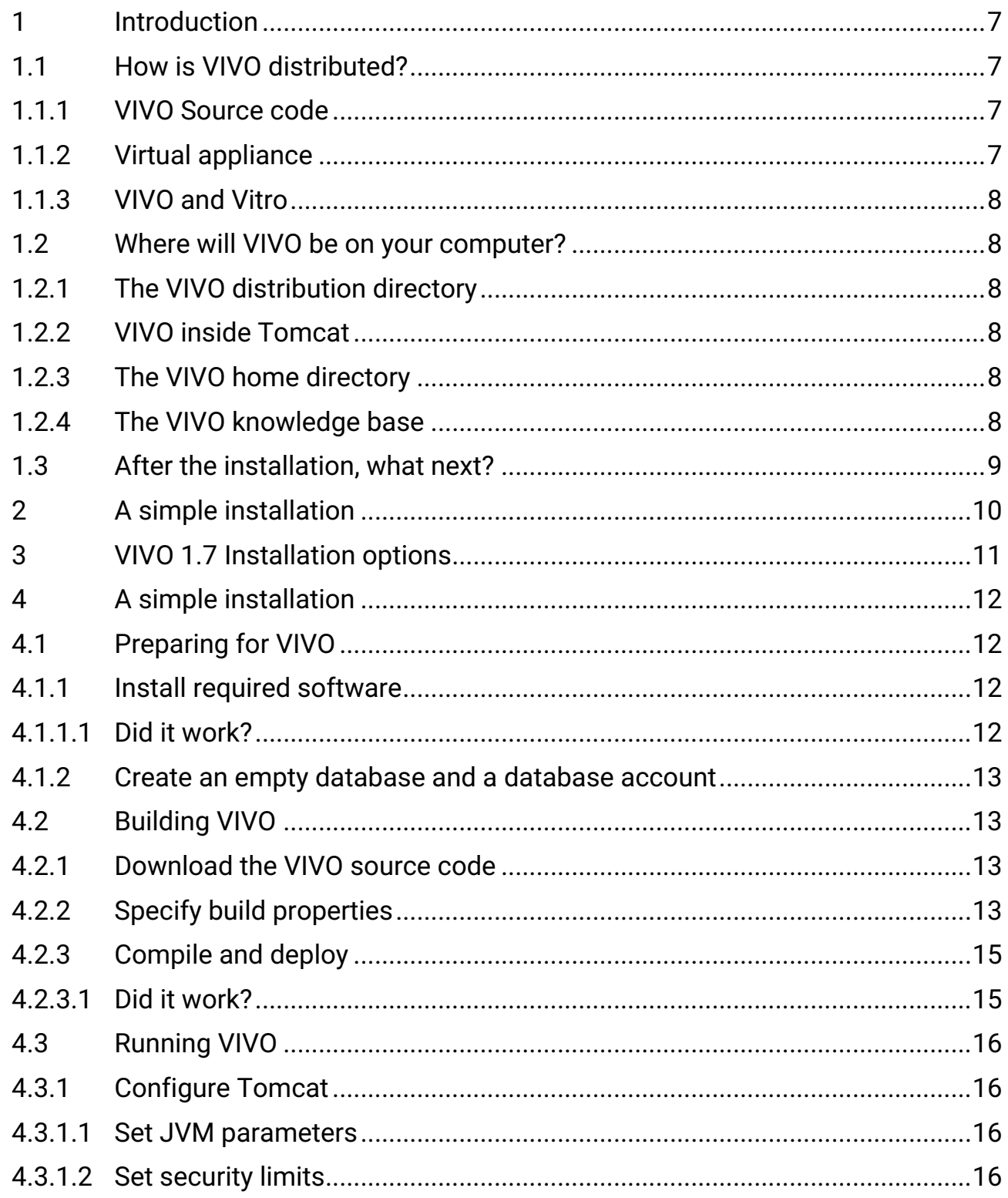

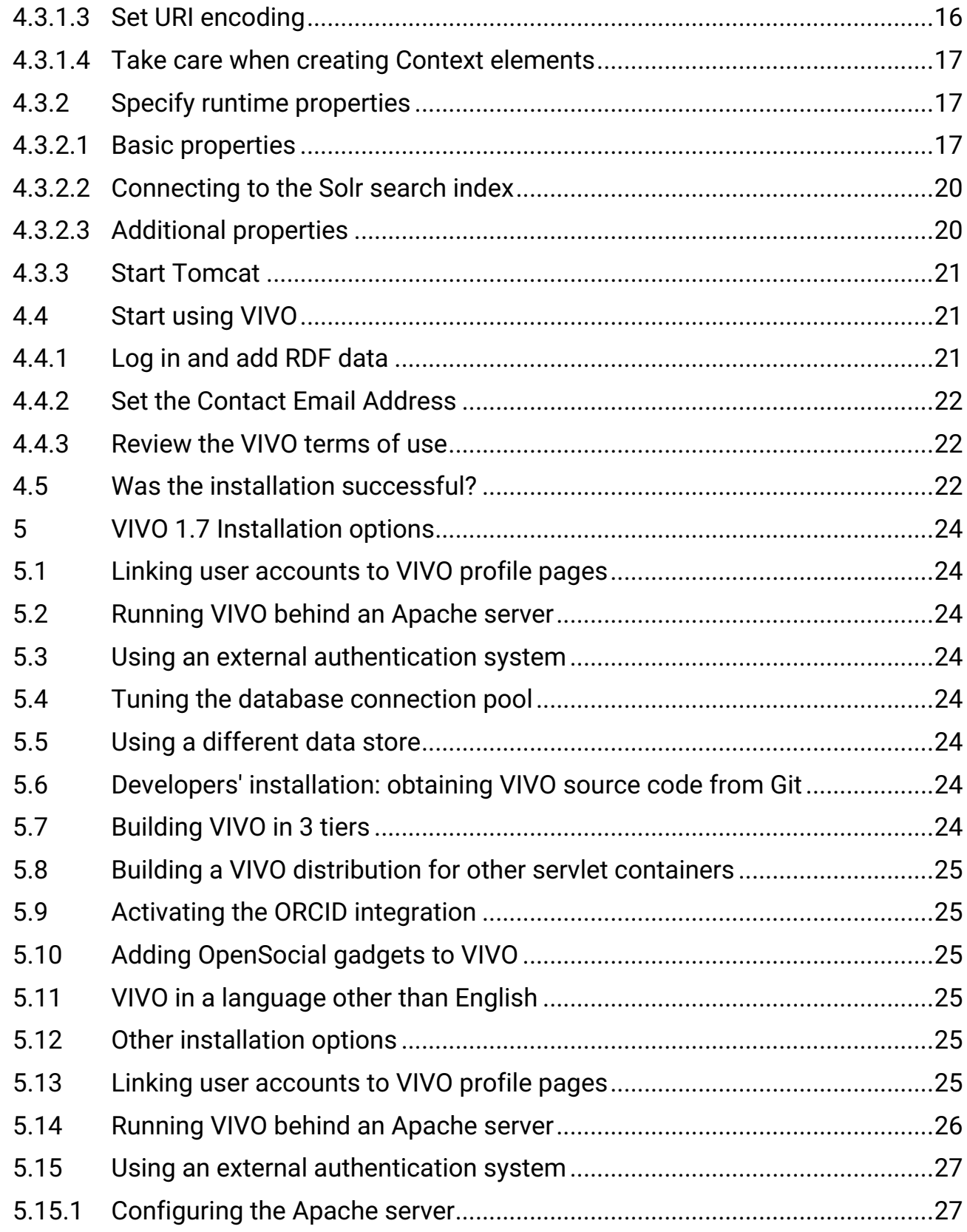

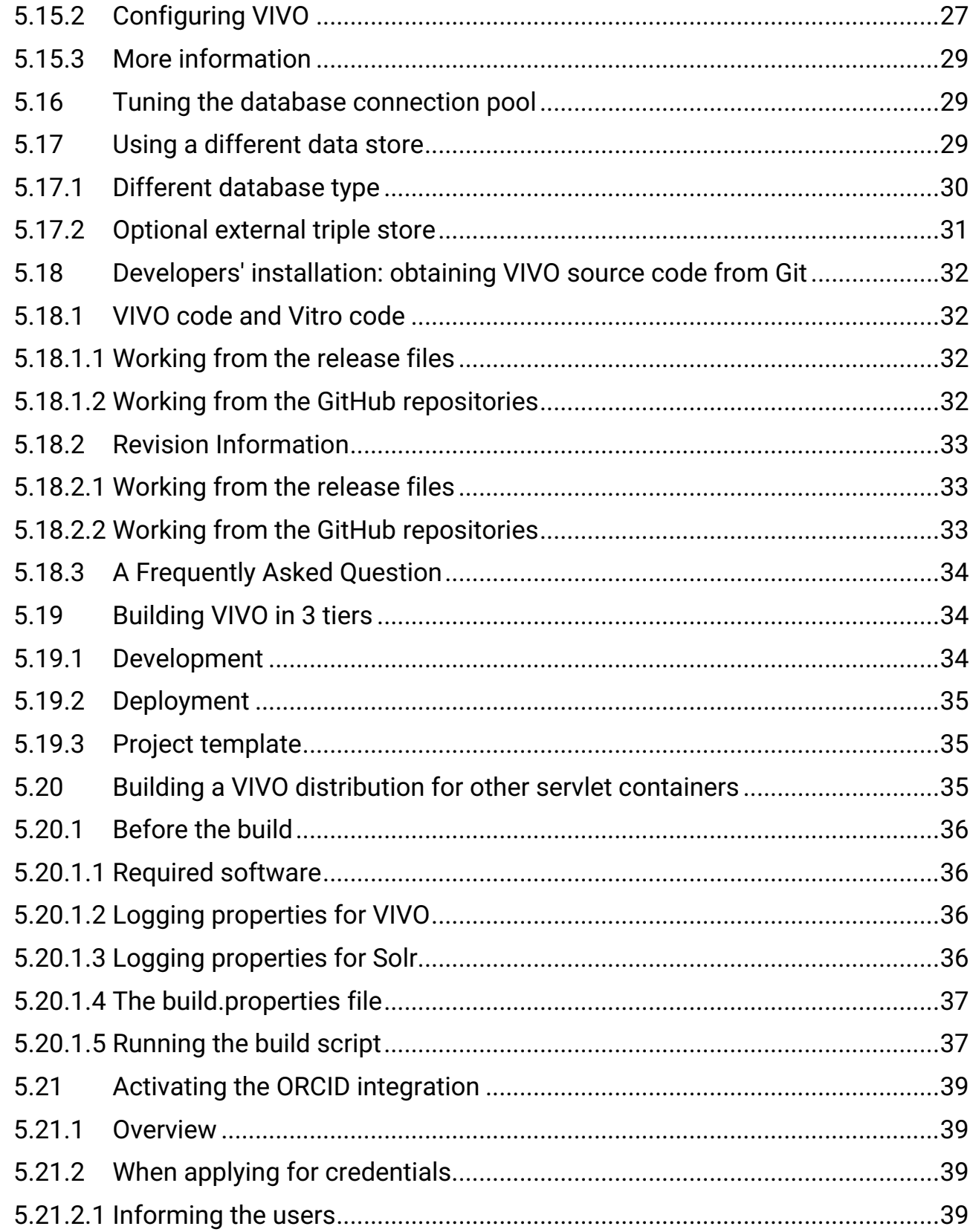

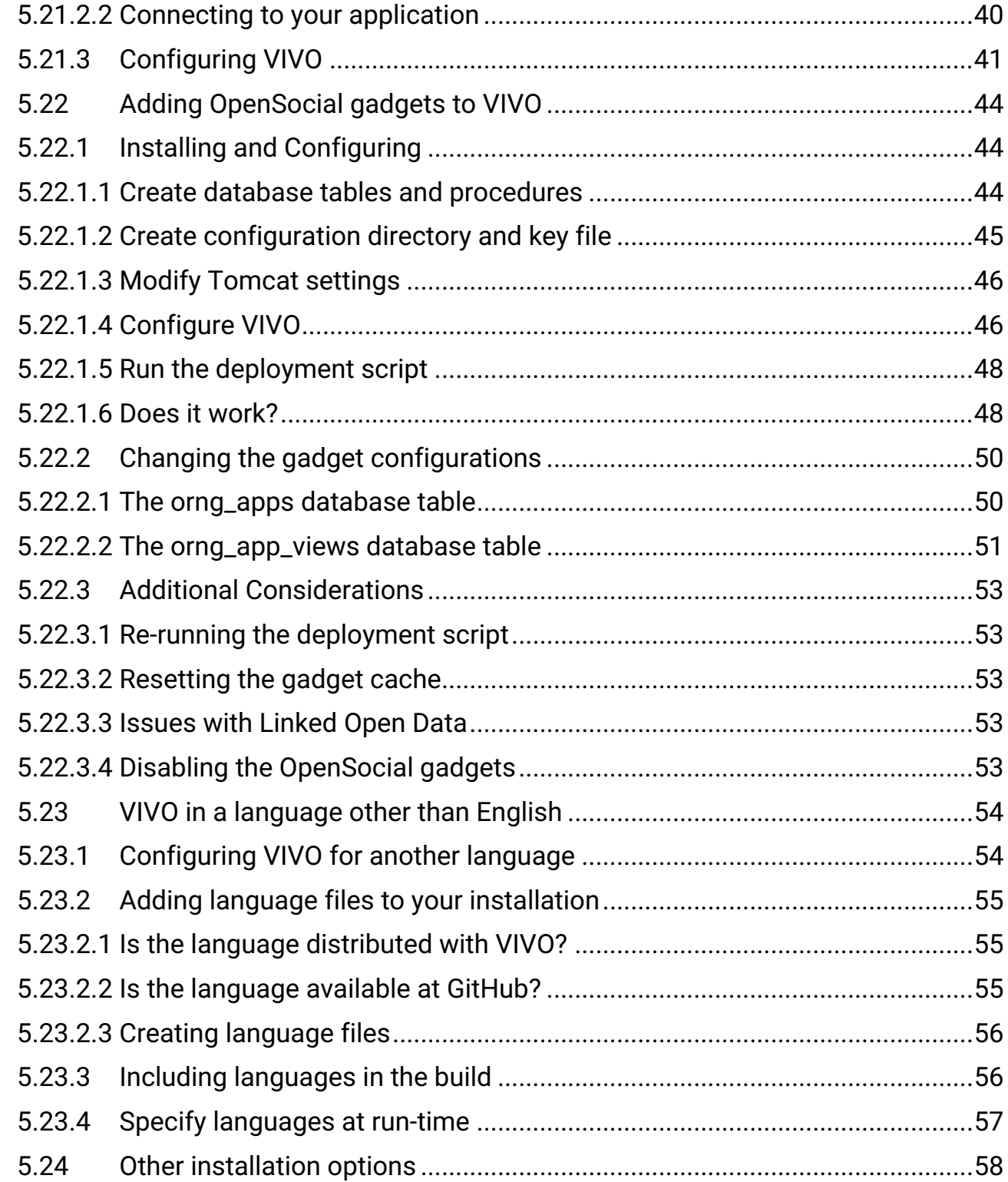

<span id="page-5-0"></span>This document applies to VIVO release 1.7. For documents that apply to other releases, please consult the [Documentation Archive](#page-5-0) (see page 6) page.

## <span id="page-6-0"></span>1 Introduction

This document tells you how to install VIVO on your computer.

- The introduction explains a few concepts about VIVO, how it is structured, and how it is built.
- The section entitled A simple installation (see page 0) describes a standard, simple installation for those who just want to get VIVO up and running.
- The section called Installation options (see page 0) describes several choices; some for production installations of VIVO, and some for developers who are working with VIVO on their desktops.

For information about this release, consult the VIVO 1.7 Release Announcement. Links to this and other documentation can be found on the [support page](http://vivoweb.org/support)<sup>1</sup> at [VIVOweb.org](http://vivoweb.org)<sup>2</sup>.

These instructions assume that you are performing a clean install. If you are upgrading an existing service, please consult the Upgrade Instructions for [VIVO release 1.7](#page-5-0) (see page 6). VIVO may not work as expected if you install over an an earlier version.

## <span id="page-6-1"></span>1.1 How is VIVO distributed?

#### <span id="page-6-2"></span>**1.1.1 VIVO Source code**

The latest release of VIVO can be found at the [download page of VIVOweb.org](http://vivoweb.org/download)<sup>3</sup>. VIVO is distributed as source code, which you will use to build the application. This is because almost all site want to add their own customizations to VIVO.

<span id="page-6-3"></span>These instructions will lead you through the process of building and installing VIVO.

### **1.1.2 Virtual appliance**

VIVO is also available as a "virtual appliance", which you not need to build. We rely on the VIVO community to create new versions of the virtual appliance, so you may not find one that contains the latest release of VIVO. The latest virtual appliance can be found at the [download page of VIVOweb.org](http://vivoweb.org/download)<sup>4</sup>.

<sup>1</sup> <http://vivoweb.org/support>

<sup>2</sup> <http://vivoweb.org>

<sup>3</sup> <http://vivoweb.org/download>

<sup>4</sup> <http://vivoweb.org/download>

### <span id="page-7-0"></span>**1.1.3 VIVO and Vitro**

VIVO is a research networking application that is built around a general-purpose RDF editor and browser named Vitro. VIVO packages Vitro with a display theme, an ontology, and many customizations. You will see references to Vitro occasionally in the installation instructions. For example, setting a property named vitro.home where you might expect to see vivo.home instead

<span id="page-7-1"></span>Remember that VIVO is a customization of Vitro.

## 1.2 Where will VIVO be on your computer?

<span id="page-7-2"></span>Before beginning the installation, you should be aware of the four locations on your computer that will hold VIVO.

### **1.2.1 The VIVO distribution directory**

This is created when you unpack the VIVO distribution file (see Download the VIVO source code (see page 0), below). This is where you will create your build.properties file (see Specify build properties (see page 0)), and where you will make any modifications to the VIVO theme or code. You can create this wherever you choose.

### <span id="page-7-3"></span>**1.2.2 VIVO inside Tomcat**

When you run the build script to compile and deploy VIVO (see Compile and deploy (see page 0)), the files will be deployed to a directory inside Tomcat. This is the actual executing code for VIVO, but you won't need to look at it or change it. If you need to change VIVO, make the changes in the distribution directory, and run the build script again. Tell the build script where to find Tomcat by setting tomcat.home in the build.properties file (see Specify build properties (see page 0))

### <span id="page-7-4"></span>**1.2.3 The VIVO home directory**

This directory contains the runtime properties for VIVO. VIVO will also use this area to store some of its data. Uploaded image files are stored here, and the Solr search index is stored here also. This is also a place for the files of RDF data that will initialize the VIVO knowledge base. You can create this wherever you choose. Tell VIVO where to find the home directory by setting vitro.home in the build.properties file (see Specify build properties (see page 0)). You must create this directory before starting VIVO. You must create the runtime.properties file in this directory (see Specify runtime properties (see page 0)), and you must ensure that Tomcat has permission to read and write to this directory when it runs.

#### <span id="page-7-5"></span>**1.2.4 The VIVO knowledge base**

Nearly all of the data that you enter into VIVO will be stored in a MySQL database. The actual location of this data depends on what system you have, and on how you install MySQL (see Install required software (see page 0)). You will access the data through VIVO, or occasionally through the MySQL client application.

Depending on your Installation options (see page 0), these four locations may be in different places, or may be specified in different ways. They may even exist on different computers. Regardless of the options, these four locations are important for any installation of VIVO.

## <span id="page-8-0"></span>1.3 After the installation, what next?

When you have VIVO up and running, please read the [Site Administrator's Guide](http://sourceforge.net/apps/mediawiki/vivo/index.php?title=Site_Administrator_Guide)<sup>5</sup>.

# <span id="page-9-0"></span>2 [A simple installation](#page-11-0)

How to get VIVO up and running on your computer, for testing or experimentation, or just to learn how to do it.

# <span id="page-10-0"></span>3 [VIVO 1.7 Installation options](#page-23-0)

These options can make VIVO more scalable, add features, or run VIVO in a different environment.

- [Linking user accounts to VIVO profile pages](#page-24-5) (see page 25) Configure VIVO so each user can edit their own profile page.
- [Running VIVO behind an Apache server](#page-25-0) (see page 26) Add a reverse proxy, to add a layer of security, allow fine control over your site's URL, and provide a layer for additional network modules.
- [Using an external authentication system](#page-26-0) (see page  $27$ )  $-$  VIVO can be configured to work with an external authentication system like Shibboleth or CUWebAuth.
- [Tuning the database connection pool](#page-28-1) (see page 29) — The number of database connections can affect VIVO's speed.
- [Using a different data store](#page-28-2) (see page 29) - VIVO can work with databases like Oracle or SQL Server, or with external triple stores.
- [Developers' installation: obtaining VIVO source code from Git](#page-31-0) (see page 32) — Some people prefer to work with the very latest source code.
- [Building VIVO in 3 tiers](#page-33-1) (see page 34) — Add a third layer to the VIVO distribution, to keep all of your modifications in one place.
- [Building a VIVO distribution for other servlet containers](#page-34-2) (see page 35) — Some sites prefer to use a container like GlassFish or JBoss, instead of Tomcat
- [Activating the ORCID integration](#page-38-0) (see page 39) — If your site is a member of ORCID, you can activate the ORCID Integration code in VIVO.
- [Adding OpenSocial gadgets to VIVO](#page-43-0) (see page 44) – Instructions for connecting VIVO and Open Research Networking Gadgets
- [VIVO in a language other than English](#page-53-0) (see page 54) — VIVO can display pages and data in different **languages**
- [Other installation options](#page-57-0) (see page 58)  $-$  An assortment of installation options that aren't necessary for your first installation, but might be helpful later.

## <span id="page-11-0"></span>4 A simple installation

How to get VIVO up and running on your computer, for testing or experimentation, or just to learn how to do it.

If you want to install VIVO on a production server, or if you want to develop VIVO code, you should also read the section on Installation options (see page 0).

## <span id="page-11-1"></span>4.1 Preparing for VIVO

### <span id="page-11-2"></span>**4.1.1 Install required software**

Before installing VIVO, the following software should be installed on your computer:

- Java (SE) 1.7.x<http://java.sun.com>
	- VIVO does not work well with OpenJDK
- Apache Tomcat 7.x or 8.x<http://tomcat.apache.org>
- Apache Ant 1.8 or higher, <http://ant.apache.org>
- MySQL 5.1 or higher, <http://www.mysql.com>

Set up the environment variables for JAVA\_HOME and ANT\_HOME and add the executables to your path, as required. This requirement depends on the operating system you are using. Consult the installation directions from the software support websites.

The following browsers are supported for this release

- Mac:
	- Chrome 30.0.1599.69 and above
	- FireFox 3.6.28, 10.0.12, 24, 30
	- Opera 12.15
	- Safari 5.0.3 and above
- PC:
- Chrome 25.1364.2 and above
- FireFox 10.0.12, 24, 30
- Internet Explorer 8, 9, 10
- Opera 12.02

#### <span id="page-11-3"></span>4.1.1.1 Did it work?

You can test the software installation by typing these commands:

java -version mysql --version ant -version

Each of these command should print a response that tells you what version is installed. If any of these commands prints an error message, or reports an unexpected version number, you should review your installation.

#### <span id="page-12-0"></span>**4.1.2 Create an empty database and a database account**

Decide on a database name, username, and password.You will need these values for this step, and again when you [Specify runtime properties](#page-16-1) (see page 17).

Log into your MySQL server and create a new database in MySQL that uses UTF-8 encoding. At the MySQL command line you can create the database and user with these commands substituting your values for dbname , username , and password . Most of the time, the hostname will be localhost . commance pinns an error message, or reports an unexpected version number, you should review your<br>
and additions are more message, or reports an unexpected version number, you should review your<br>
Product on a dialobase narm

```
CREATE DATABASE dbname CHARACTER SET utf8;
GRANT ALL ON dbname.* TO 'username'@'hostname' IDENTIFIED BY 'password';
```
## <span id="page-12-2"></span><span id="page-12-1"></span>4.2 Building VIVO

#### **4.2.1 Download the VIVO source code**

Download the VIVO application source as either rel-1.7.zip or rel-1.7.gz file and unpack it on your web server: <http://vivoweb.org/download>

#### <span id="page-12-3"></span>**4.2.2 Specify build properties**

At the top level of the VIVO distribution directory, rename the file example.build.properties to

build.properties . Edit the file to suit your installation, as described in the following section.

These properties are used in compiling VIVO and deploying it to Tomcat. They will be incorporated into VIVO when it is compiled. If you want to change these properties at a later date, you will need to stop Tomcat, repeat the [Compile and deploy](#page-14-0) (see page 15) step, and restart Tomcat.

*Windows:* For those installing on a Windows operating system, include the windows drive, but

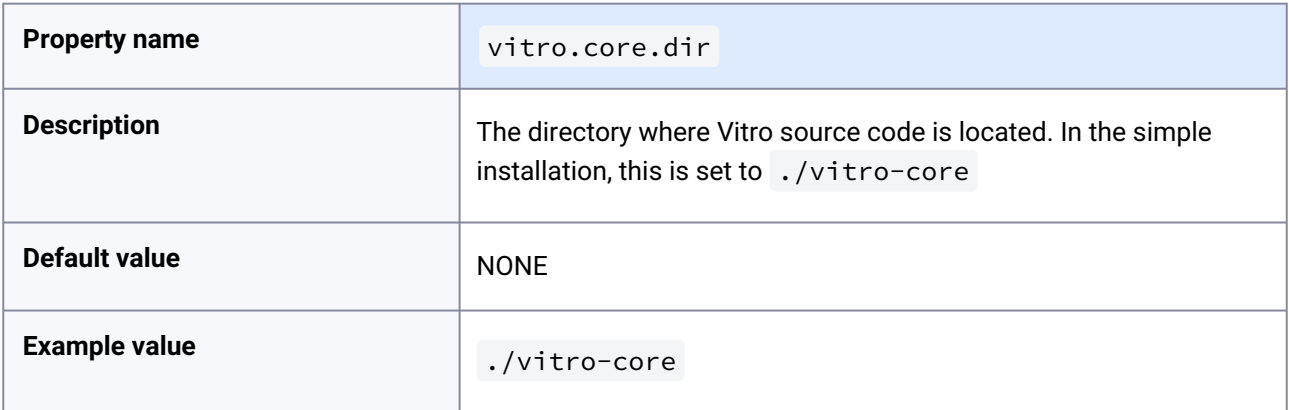

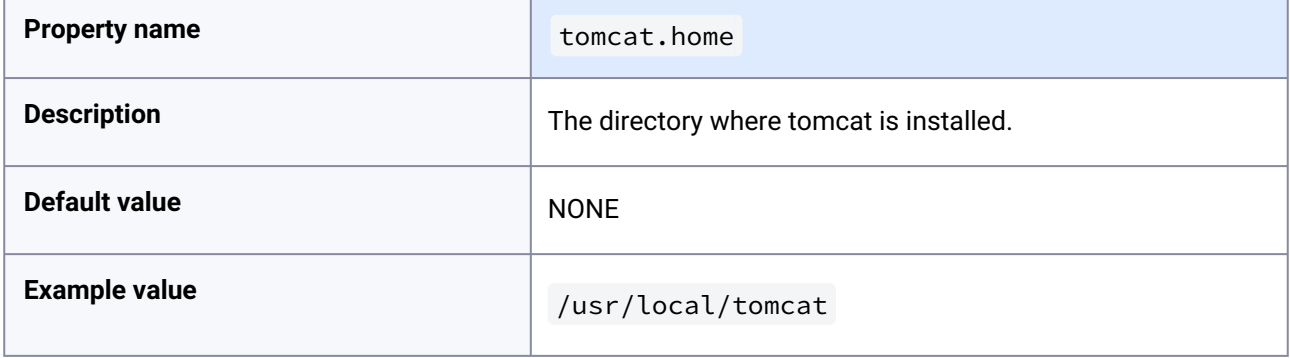

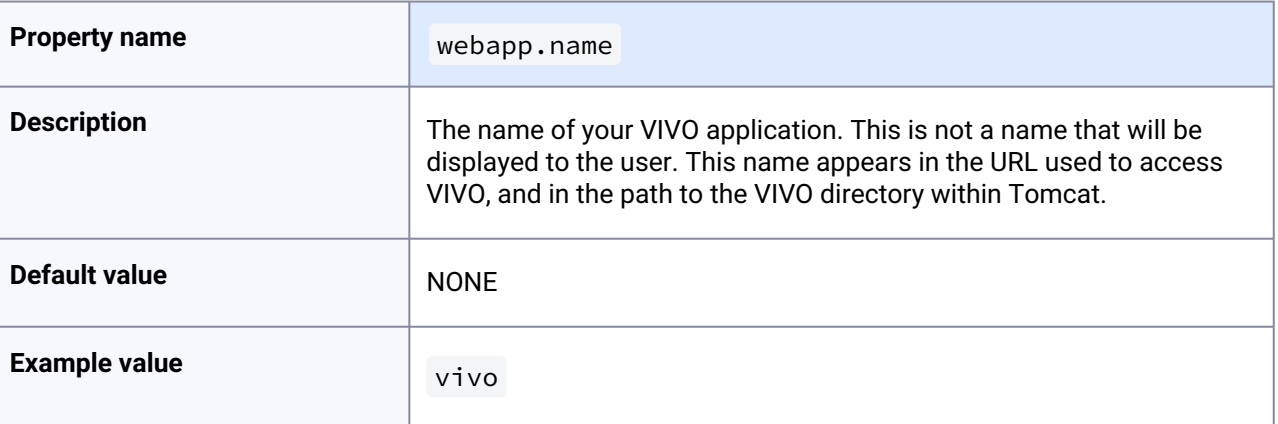

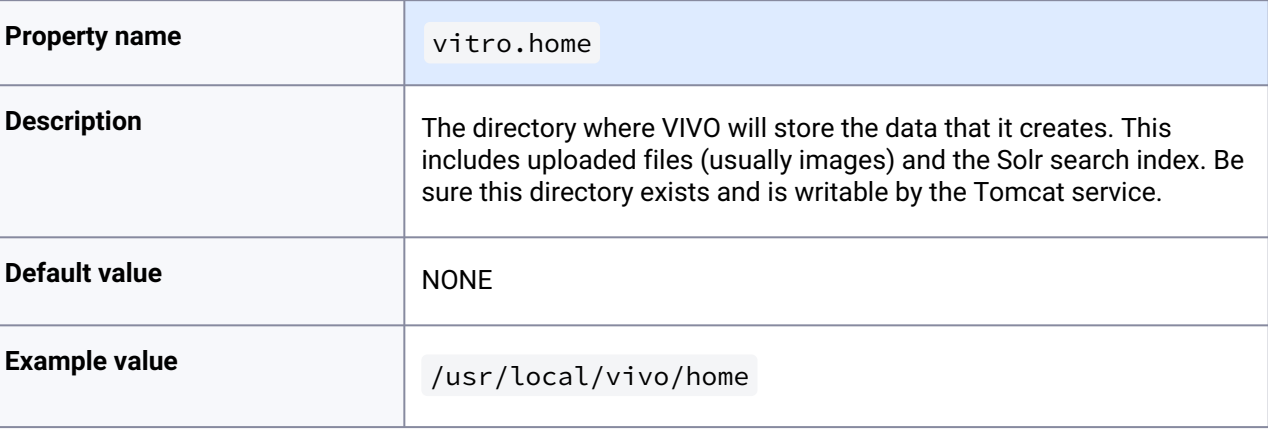

### <span id="page-14-0"></span>**4.2.3 Compile and deploy**

In the previous step, you defined the location of the VIVO home directory, by specifying vitro.home in the build.properties file. If that directory does not exist, create it now.

At the command line, from the top level of the VIVO distribution directory, type:

#### ant all

to build VIVO and deploy to Tomcat's webapps directory.

The build script may run for as much as five minutes, and creates more than 100 lines of output. The process includes several steps:

- collecting the source files from the distribution directory,
- compiling the Java source code,
- running unit tests,
- preparing the Solr search engine,
- deploying VIVO and Solr to Tomcat.

## <span id="page-14-1"></span>4.2.3.1 Did it work?

If the output ends with a success message, the build was successful. Proceed to the next step.

#### BUILD SUCCESSFUL

Total time: 1 minute 49 seconds

If the output ends with a failure message, the build has failed. Find the cause of the failure, fix the problem, and run the script again.

#### BUILD FAILED

Total time: 35 seconds

The output of the build may include warning messages. The Java compiler may warn of code that is outdated. Unit tests may produce warning messages, and some tests may be ignored if they do not produce consistent results. If the output ends with a success message, these warnings may be ignored.

## <span id="page-15-1"></span><span id="page-15-0"></span>4.3 Running VIVO

#### <span id="page-15-2"></span>**4.3.1 Configure Tomcat**

#### 4.3.1.1 Set JVM parameters

VIVO copies small sections of your RDF database into memory in order to serve Web requests quickly (the inmemory copy and the underlying database are kept in synch as edits are performed).

VIVO may require more memory than that allocated to Tomcat by default. With most installations of Tomcat, the setenv.sh or setenv.bat file in Tomcat's bin directory is a convenient place to set the memory parameters. *If this file does not exist in Tomcat's bin directory, you can create it.* For example:

#### **setenv.sh**

```
export CATALINA_OPTS="-Xms512m -Xmx512m -XX:MaxPermSize=128m"
```
This tells Tomcat to allocate an initial heap of 512 megabytes, a maximum heap of 512 megabytes, and a PermGen space of 128 megs. Lower values may be sufficient, especially for small test installations.

If an OutOfMemoryError occurs during VIVO execution, increase the heap parameters and restart Tomcat.

#### <span id="page-15-3"></span>4.3.1.2 Set security limits

VIVO is a multithreaded web application that may require more threads than are permitted under your Linux installation's default configuration. Ensure that your installation can support the required number of threads by making the following edits to /etc/security/limits.conf :

```
apache hard nproc 400
tomcat6 hard nproc 1500
```
#### <span id="page-15-4"></span>4.3.1.3 Set URI encoding

In order for VIVO to correctly handle international characters, you must configure Tomcat to conform to the URI standard by accepting percent-encoded UTF-8.

Edit Tomcat's conf/server.xml and add the following attribute to each of the Connector elements: URIEncoding="UTF-8".

```
<Server ...>
   <Service ...>
     <Connector ... URIEncoding="UTF-8"/>
 ...
     </Connector>
   </Service>
</Server>
```
Some versions of Tomcat already include this attribute as the default.

#### <span id="page-16-0"></span>4.3.1.4 Take care when creating Context elements

Each of the webapps in the VIVO distribution (VIVO and Solr) includes a "context fragment" file, containing some of the deployment information for that webapp.

Tomcat allows you to override these context fragments by adding Context elements to server.xml . If you decide to do this, be sure that your new Context element includes the necessary deployment parameters from the overridden context fragment. A structure of Servers of Tomcat already include this attribute as the default.<br>
Some versions of Tomcat already include this attribute as the default.<br>
Some versions of Tomcat already include this attribute as the default

<span id="page-16-1"></span>See the section entitled Running VIVO behind an Apache server (see page 0) for an example of overriding the VIVO context fragment.

#### **4.3.2 Specify runtime properties**

The build process in the [Compile and deploy](#page-14-0) (see page 15) step created a file called

example.runtime.properties in your VIVO home directory (specified by vitro.home in the

build.properties file). Rename this file to runtime.properties and edit the file to suit your installation, as described below.

These properties are loaded when VIVO starts up. If you want to change these properties at a later date, you [will need to restart Tomcat for them to take effect. You will not need to repeat the](#page-14-0) Compile and deploy (see page 15) step.

*Windows:* For those installing on Windows operating system, include the windows drive and use

#### <span id="page-16-2"></span>4.3.2.1 Basic properties

These properties define some fundamental aspects of your VIVO installation. Most sites will need to modify all of these values.

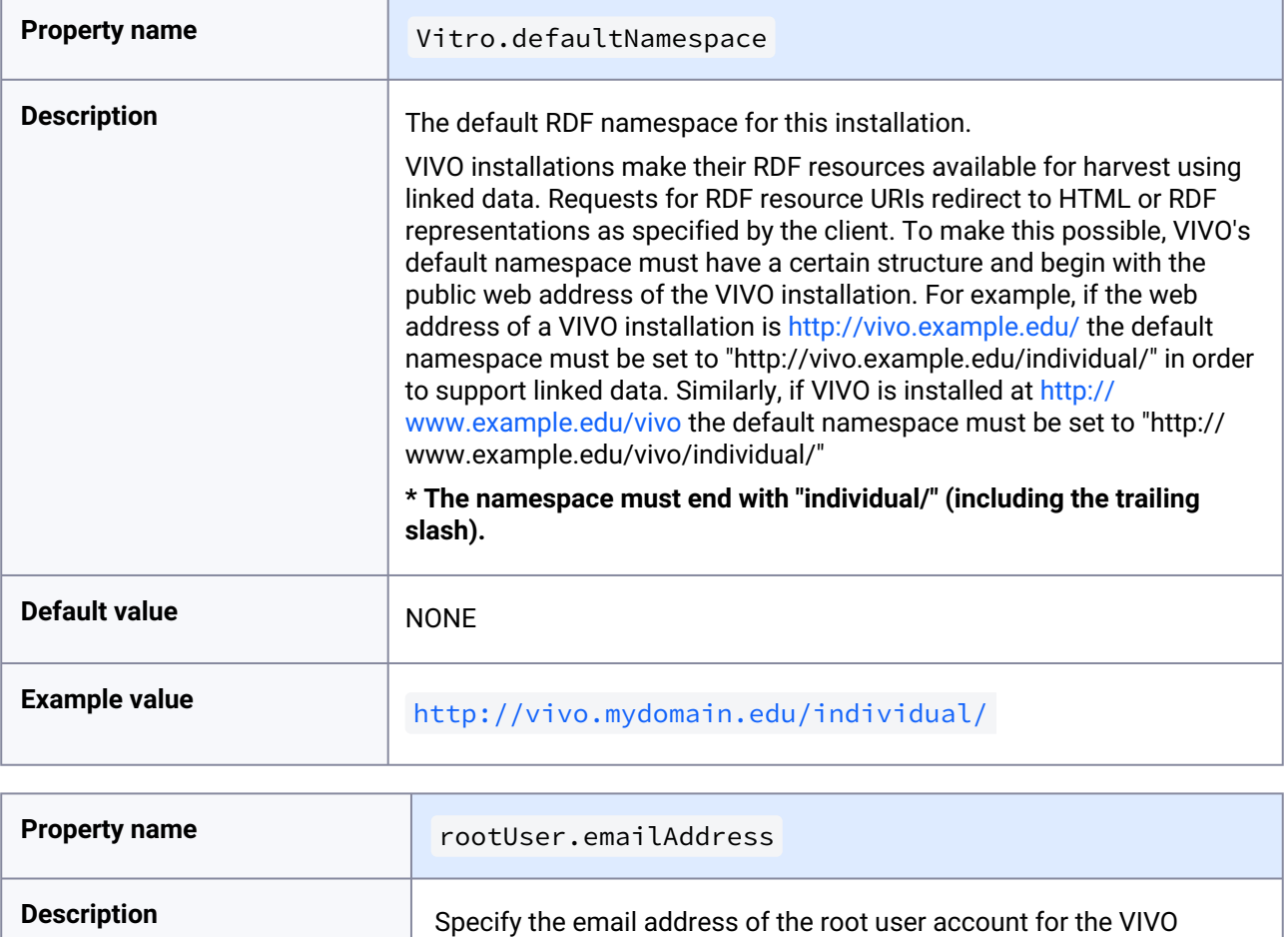

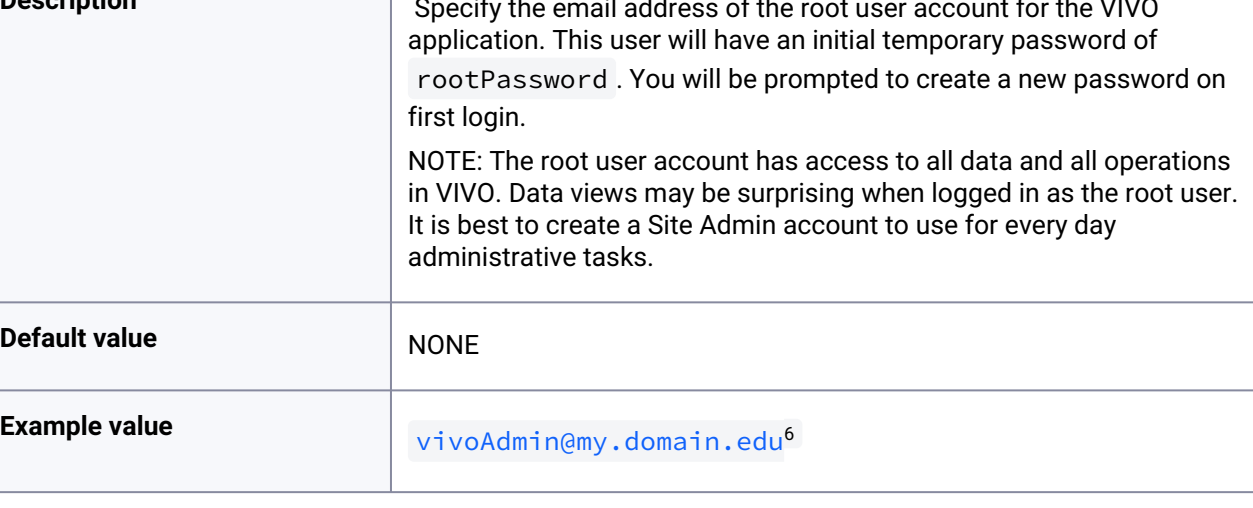

**Property name** VitroConnection.DataSource.url

<sup>6</sup> <mailto:vivoAdmin@my.domain.edu>

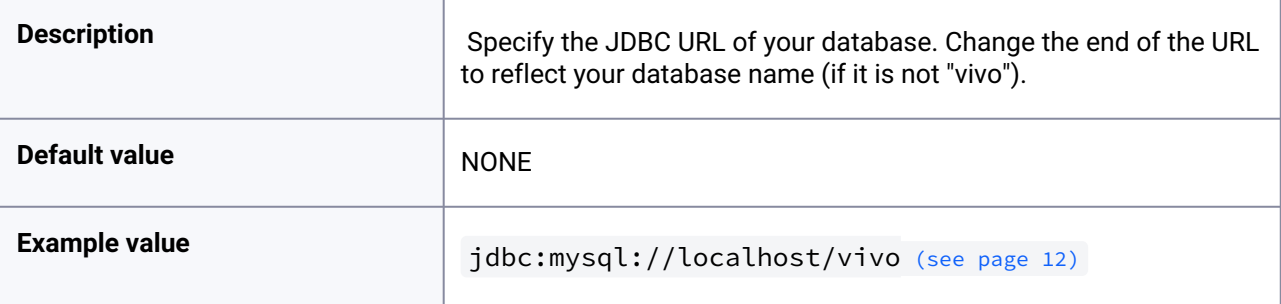

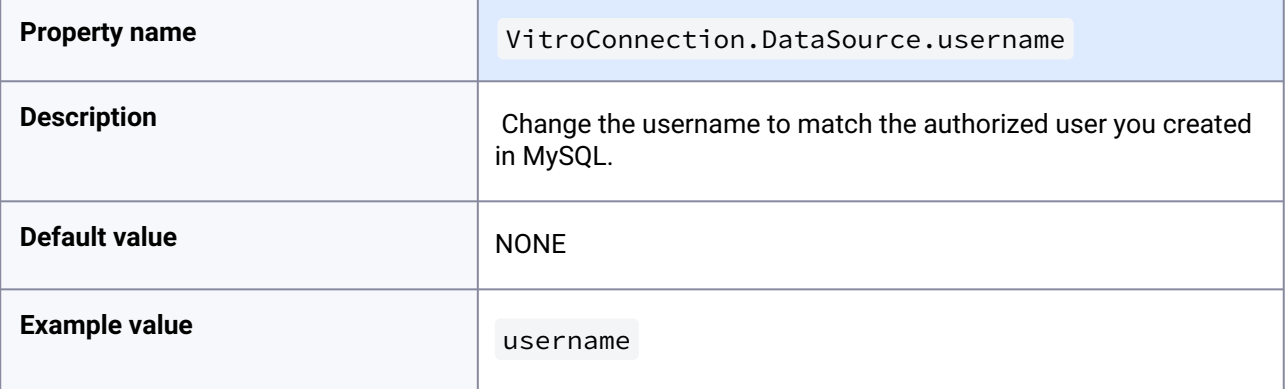

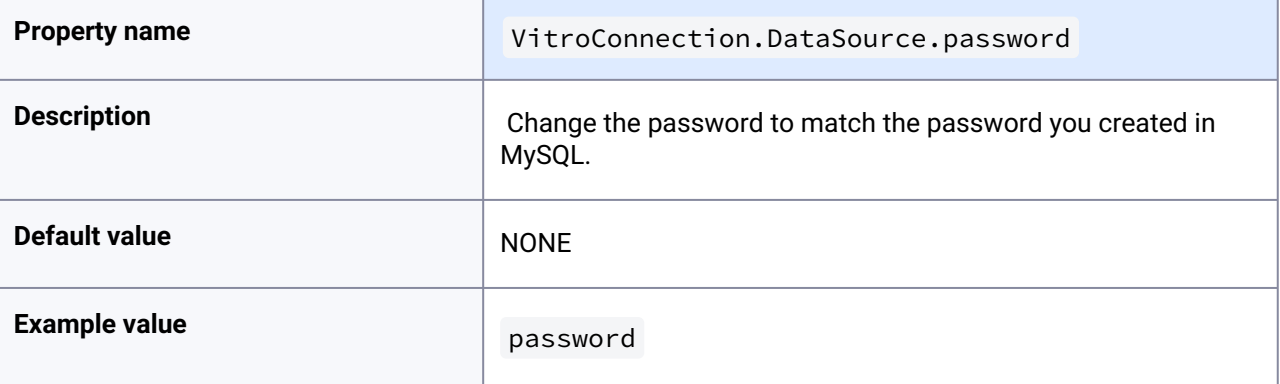

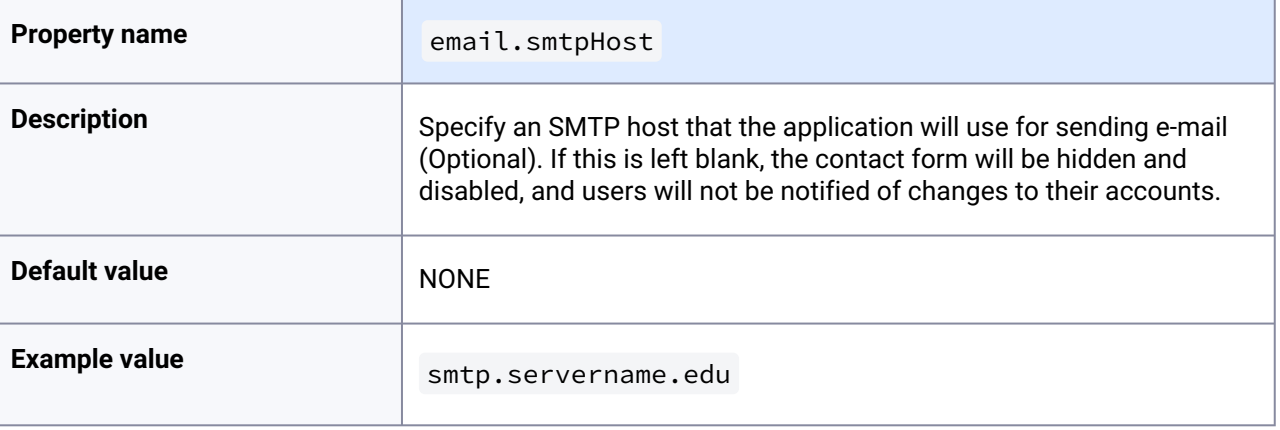

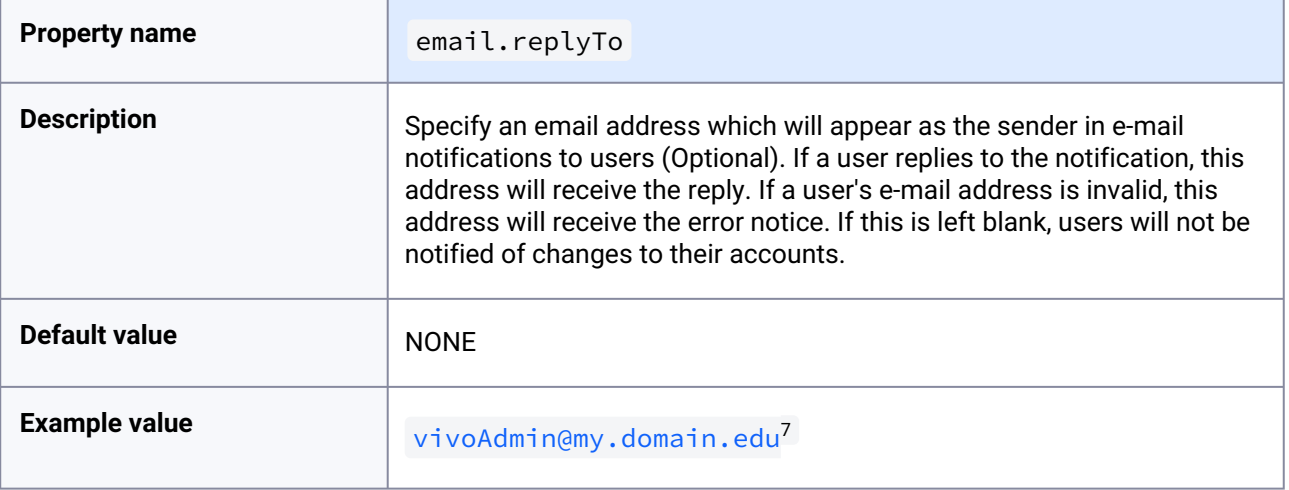

### <span id="page-19-0"></span>4.3.2.2 Connecting to the Solr search index

VIVO and its search index are actually two distinct web applications, and the simple installation puts them both into the same instance of Tomcat. Even so, the VIVO webapp must be told how to reach the Solr webapp.

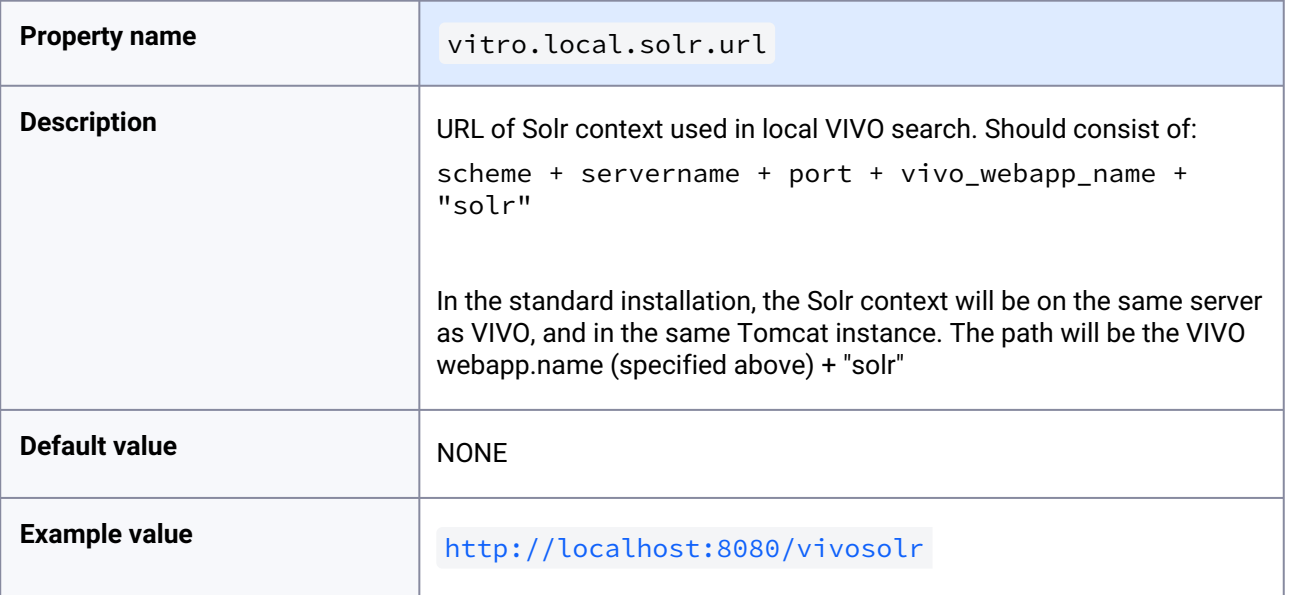

## <span id="page-19-1"></span>4.3.2.3 Additional properties

The runtime.properties file can accept many additional properties, but they aren't necessary for this simple installation. If you choose any of the Installation options (see page 0), you will probably need to set some of those properties.

<sup>7</sup> <mailto:vivoAdmin@my.domain.edu>

### <span id="page-20-0"></span>**4.3.3 Start Tomcat**

Most Tomcat installations can be started by running startup.sh or startup.bat in Tomcat's bin

directory. Start Tomcat and direct your browser to [http://localhost:8080/vivo](http://localhost:8080/vivo/)<sup>8</sup> to test the application. Note that Tomcat may require several minutes to start VIVO.

On start up VIVO will run some diagnostic tests. If a problem is detected the normal VIVO pages will redirect to a startup status page describing the problem. You can stop Tomcat, attempt to fix the problem and proceed from the [Compile and deploy](#page-14-0) (see page 15) step. If the problem is not serious, the startup status page may offer a continue link which will allow you to use VIVO in spite of the problems.

If the startup was successful, you will see the VIVO home page.

If Tomcat does not start up, or the VIVO application is not visible, check the files in Tomcat's logs directory. Error messages are commonly found in *[ tomcat]* / logs / catalina.out, *[tomcat]* / logs /

vivo.all.log or *[* tomcat]/logs/localhost.log

Remember that Tomcat must have permission to read and write its own files, and the files in the VIVO home directory. This may mean that you must use a particular script or a particular user account to start Tomcat.

## <span id="page-20-1"></span>4.4 Start using VIVO

### <span id="page-20-2"></span>**4.4.1 Log in and add RDF data**

Direct your browser to the VIVO home page. Click the "Log in" link near the upper right corner. Log in with the rootUser.emailAddress that you set in the runtime.properties file. The initial password for the

root account is rootPassword. When you first log in, VIVO will require you to change the password. When login is complete, the search index is checked and, if it is empty, a full index build will be triggered in the background, in order to ensure complete functionality throughout the site.

After logging in, you will be presented with a menu of editing options. Here you can create OWL classes, object properties, data properties, and configure the display of data. Currently, any classes you wish to make visible on your website must be part of a class group and any individual must have an [rdfs:label](http://rdfslabel)<sup>9</sup>. There are a number of visibility and display options available for classes and properites. VIVO comes with a core VIVO ontology, but you may also upload other ontologies from an RDF file.

Under the "Advanced Data Tools" click "Add/Remove RDF Data." Note that Vitro currently works best with OWL-DL ontologies and has only limited support for pure RDF data. You can enter a URL pointing to the RDF

<sup>8</sup> <http://localhost:8080/vivo/>

<sup>9</sup> <http://rdfslabel>

data you wish to load or upload from a file on your local machine. Ensure that the "add RDF" radio button is selected. You will also likely want to check "create classgroups automatically."

Clicking the "Index" tab in the navigation bar at the top right of the page will show a simple index of the knowledge base.

<span id="page-21-0"></span>[See more documentation for configuring VIVO, ingesting data, and manually adding data at http://](http://vivoweb.org/support) vivoweb.org/support.

### **4.4.2 Set the Contact Email Address**

If you have configured your application to use the "Contact Us" feature (email.smtpHost is set in the

runtime.properties file), you will also need to add an email address to the VIVO application. This is the email to which the contact form will submit. It can be a list server or an individual's email address.

Log in as a system administrator. Navigate to the "Site Admin" table of contents (link in the right side of the header). Go to "Site Information" (under "Site Configuration"). In the "Site Information Editing Form," enter a functional email address in the field "Contact Email Address" and submit the change.

If you set the email.smtpHost in the runtime.properties file, and do NOT provide an email address in this step, your users will see an error message instead of the expected contact form.

## <span id="page-21-1"></span>**4.4.3 Review the VIVO terms of use**

VIVO comes with a "Terms of Use" statement linked from the footer. The "Site Name" you assign in the "Site Information" form under the **Site Admin** area will be inserted into the "Terms of Use" statement. If you want to edit the text content more than just the "Site Name", the file can be found here:

[vivo\_source\_dir]/vitro-core/webapp/web/templates/freemarker/body/termsOfUse.ftl

Your "Terms of Use" statement is also referenced in the Linked Open Data (RDF) that your site produces, so you should be sure that it accurately reflects the way that your data may be used.

<span id="page-21-2"></span>Be sure to make the changes in your source files and deploy them to your tomcat so you don't lose your changes next time you deploy for another reason.

## 4.5 Was the installation successful?

If you have completed the previous steps, you have good indications that the installation was successful.

- When you Start tomcat (see page 0), you see that Tomcat recognizes the webapp, and that the webapp  $\,$ is able to present the initial page.
- When you [Log in and add RDF data](#page-20-2) (see page 21), you verify that you can log in to the root VIVO account.

The startup status will indicate if the basic configuration of the system was successful. If there were any serious errors, you will see the status screen and will not be allowed to continue with VIVO. If there are warnings, you will see the status screen when you first access VIVO, but after that you may use VIVO without hinderance. In this case, you can review the startup status from **siteAdmin -> Startup status**.

Here is a simple test to see whether the ontology files were loaded:

- Click on the "Index" link on the upper right, below the logo. You should see a "locations" section, with links for "Country" and "Geographic Location." The index is built in a background thread, so on your first login, you may see an empty index instead. Refresh the page periodically to see whether the index will be populated. This may take some time: with VIVO installed on a modest laptop computer, loading the ontology files and building the index took more than 5 minutes from the time that Tomcat was started.
- Click on the "Country" link. You should see an alphabetical list of the countries of the world.

Here is a test to see whether your system is configured to serve linked data:

- Point your browser to the home page of your website, and click the "Log in" link near the upper right corner. Log in with the rootUser.emailAddress you set in runtime.properties . If this is your first time logging in, you will be prompted to change the password.
- After you have successfully logged in, click "site admin" in the upper right corner. In the drop down under "Data Input" select "Faculty Member(core)" and click the "Add individual of this class" button.
- Enter the name "test individual" under the field "Individual Name," scroll to the bottom, and click "Create New Record." You will be taken to the "Individual Control Panel." Make note of the value of the field "URI" - it will be used in the next step.
- Open a new web browser or browser tab to the page <http://marbles.sourceforge.net/>. In the pink box on that page enter the URI of the individual you created in the previous step and click "open."
- In the resulting page search for the URI of the "test individual." You should find it towards the bottom of the page next to a red dot followed by "redirect (303)." This indicates that you are successfully serving linked RDF data. If the URI of the "test individual" is followed by "failed (400)" you are not successfully serving linked data.

Finally, test the search index.

• Type the word "Australia" into the search box, and click on the Search button.You should see a page of results, with links to countries that border Australia, individuals that include Australia, and to Australia itself. To trigger the search index, you can log in as a site administrator and go to **Site Admin -> Rebuild search index**.

## <span id="page-23-0"></span>5 VIVO 1.7 Installation options

These options can make VIVO more scalable, add features, or run VIVO in a different environment.

## <span id="page-23-1"></span>5.1 [Linking user accounts to VIVO profile pages](#page-24-5)

<span id="page-23-2"></span>Configure VIVO so each user can edit their own profile page.

## 5.2 [Running VIVO behind an Apache server](#page-25-0)

<span id="page-23-3"></span>Add a reverse proxy, to add a layer of security, allow fine control over your site's URL, and provide a layer for additional network modules.

## 5.3 [Using an external authentication system](#page-26-0)

<span id="page-23-4"></span>VIVO can be configured to work with an external authentication system like Shibboleth or CUWebAuth.

## 5.4 [Tuning the database connection pool](#page-28-1)

<span id="page-23-5"></span>The number of database connections can affect VIVO's speed.

## 5.5 [Using a different data store](#page-28-2)

<span id="page-23-6"></span>VIVO can work with databases like Oracle or SQL Server, or with external triple stores.

## 5.6 [Developers' installation: obtaining VIVO source code from Git](#page-31-0)

<span id="page-23-7"></span>Some people prefer to work with the very latest source code.

### 5.7 [Building VIVO in 3 tiers](#page-33-1)

Add a third layer to the VIVO distribution, to keep all of your modifications in one place.

## <span id="page-24-0"></span>5.8 [Building a VIVO distribution for other servlet containers](#page-34-2)

<span id="page-24-1"></span>Some sites prefer to use a container like GlassFish or JBoss, instead of Tomcat

## 5.9 [Activating the ORCID integration](#page-38-0)

<span id="page-24-2"></span>If your site is a member of ORCID, you can activate the ORCID Integration code in VIVO.

## 5.10 [Adding OpenSocial gadgets to VIVO](#page-43-0)

<span id="page-24-3"></span>Instructions for connecting VIVO and Open Research Networking Gadgets

## 5.11 [VIVO in a language other than English](#page-53-0)

<span id="page-24-4"></span>VIVO can display pages and data in different languages.

## 5.12 [Other installation options](#page-57-0)

<span id="page-24-5"></span>An assortment of installation options that aren't necessary for your first installation, but might be helpful later.

## 5.13 Linking user accounts to VIVO profile pages

Configure VIVO so each user can edit their own profile page.

At many VIVO sites, users are encouraged to log in an edit their own profile pages. But how to tell which page belongs to which user?

VIVO will try to associate the user with a profile page, so the user may edit his own profile data. When a user logs in, VIVO searches the data model for a person with a property that matches the user's network ID. You need to tell VIVO what property should be used for matching.

Add this to runtime.properties :

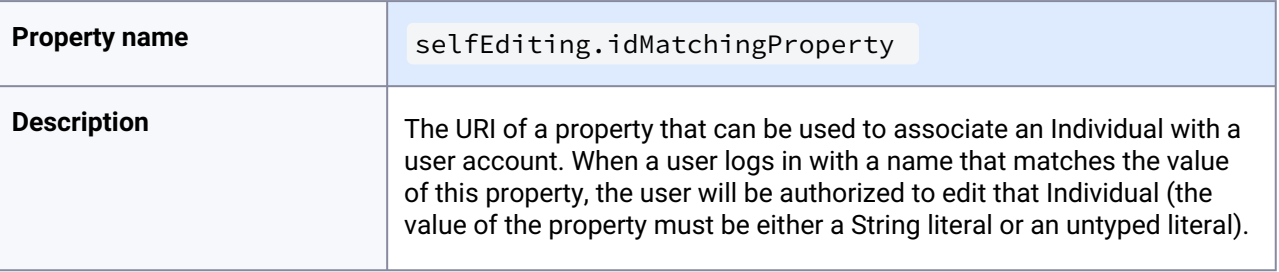

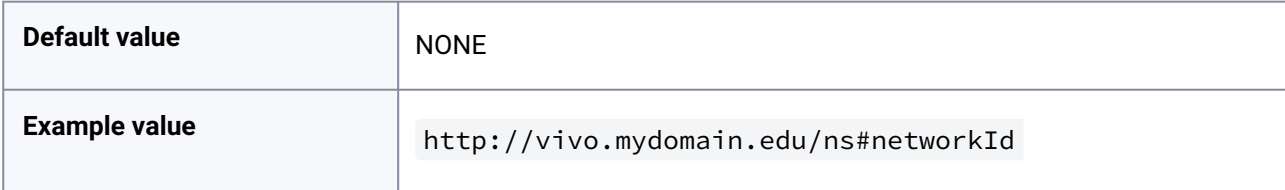

<span id="page-25-0"></span>This process is discussed in greater detail in the [VIVO Customization Guide](#page-24-5) (see page 25), in the section called [How are User Accounts associated with Profile pages?](#page-24-5) (see page 25)

## 5.14 Running VIVO behind an Apache server

Most sites choose to configure their VIVO system with an Apache HTTPD web server to accept requests and then proxy them to the VIVO Tomcat context. This will make Vitro available at <http://example.com> instead of <http://example.com:8080/vitro> . It will also allow the use of external authentication.

Setup HTTPD to send all of the requests that it receives to Tomcat's AJP connector. This can be done in HTTPD 2.x with a simple directive in httpd.conf:

```
ProxyPass / ajp://localhost:8009/
```
Modify the <Host> in Tomcat server.xml (located in [tomcat root]/conf/ ) so that the context path is

empty to allow VIVO to be servred from the root path. Locate the <Host name="localhost"...> directive and update as follows:

```
<Host name="localhost" appBase="webapps"
         DeployOnStartup="false"
         unpackWARs="true" autoDeploy="false"
         xmlValidation="false" xmlNamespaceAware="false">
     <Alias>example.com</Alias>
         <Context path=""
                 docBase="/usr/local/tomcat/webapps/vitro"
                 reloadable="true"
                 cookies="true" >
             <Manager pathname="" />
         </Context>
         ...
```
After setting up the above, it is recommended that you modify the Tomcat AJP connector parameters in server.xml. Look for the <connector> directive and add the following properties:

connectionTimeout="20000" maxThreads="320" keepAliveTimeout="20000"

Note: the value for maxThreads (320) is equal or greater than the value for MaxClients in the apache's httpd.conf file.

## <span id="page-26-0"></span>5.15 Using an external authentication system

VIVO can be configured to work with an external authentication system like Shibboleth or CUWebAuth.

In order to effectively use an external authentication system, VIVO must be accessible only through an Apache HTTP server. The Apache server will be configured to invoke the external authentication system. When the user completes the authentication, the Apache server will pass a network ID to VIVO, to identify the user.

If VIVO has an account for that user, the user will be logged in with the privileges of that account. In the absence of an account, VIVO will try to find a page associated with the user. If such a page is found, the user can log in to edit his own profile information.

### <span id="page-26-1"></span>**5.15.1 Configuring the Apache server**

Your institution will provide you with instructions for setting up the external authentication system. The Apache server must be configured to secure a page in VIVO. When a user reaches this secured page, the Apache server will invoke the external authentication system.

For VIVO, this secured page is named: /loginExternalAuthReturn

<span id="page-26-2"></span>When your instructions call for the location of the secured page, this is the value you should use.

### **5.15.2 Configuring VIVO**

To enable external authentication, VIVO requires two values in the runtime.properties file.

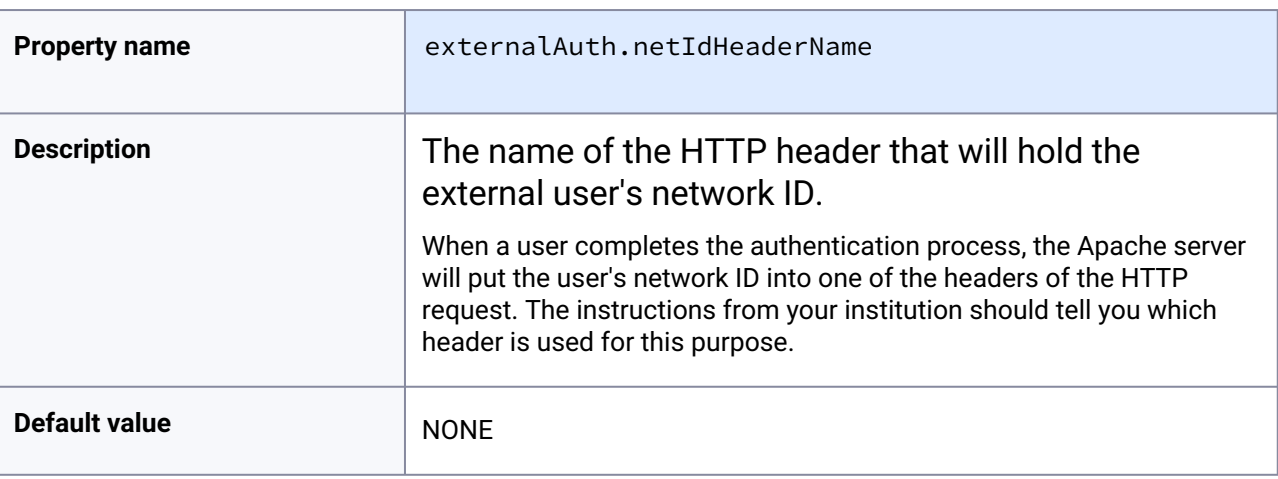

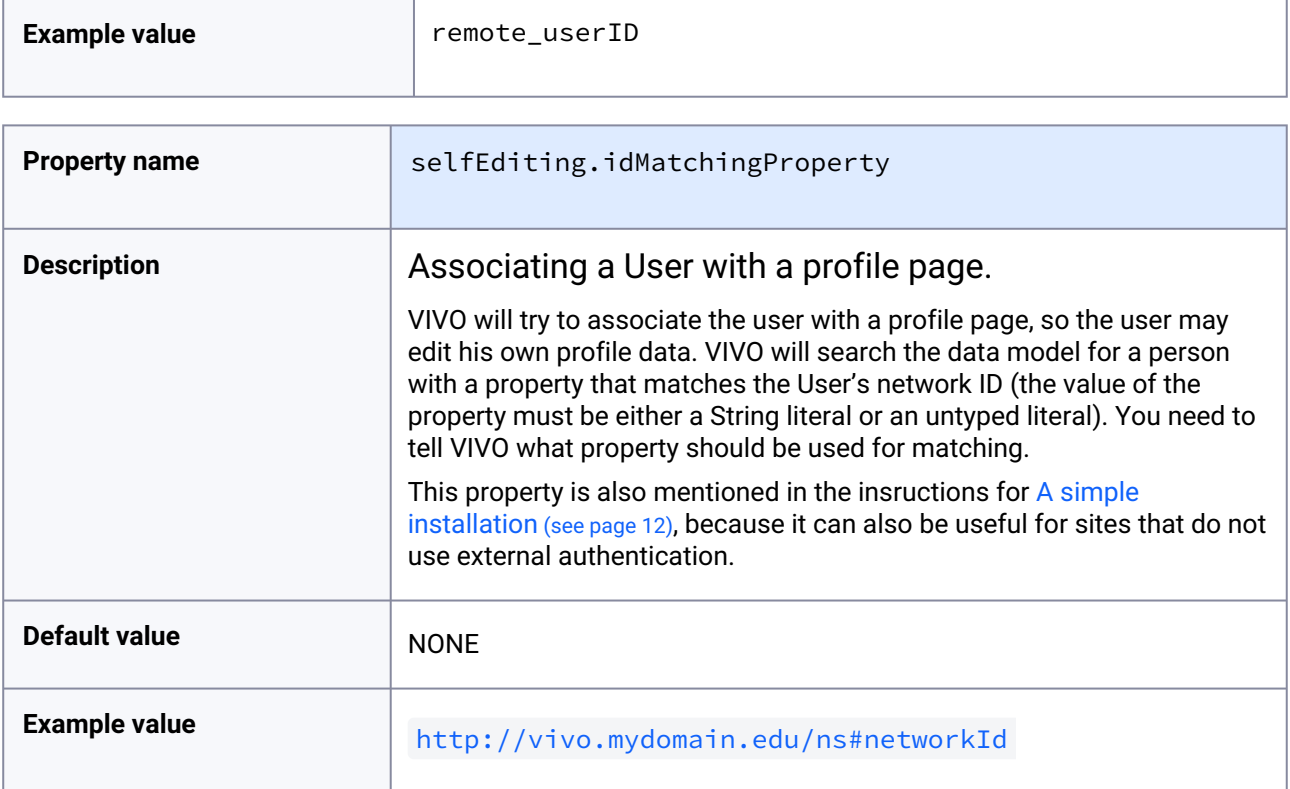

Finally, you will need to provide text for the Login button.

To start the authentication process, the user will click on a button in the VIVO login form. You need to tell VIVO what text should appear in that button. In your theme, add a line to the all.properties file, like this one:

```
external_login_test = [the text for your login button]
```
For example:

external\_login\_text = Log in using BearCat Shibboleth

The VIVO login form will display a button labelled "Log in using BearCat Shibboleth".

If your site supports additional languages, add lines to the corresponding files. For example, all\_es.properties might contain this line:

external\_login\_text = Entrar usando Shibboleth GatoOso

### <span id="page-28-0"></span>**5.15.3 More information**

You can find more technical details about the [Interface to external authentication systems](#page-26-0) (see page 27). Also, it may help to know [How are User Accounts associated with Profile pages?](#page-26-0) (see page 27)

## <span id="page-28-1"></span>5.16 Tuning the database connection pool

The number of database connections can affect VIVO's speed.

Set these values in runtime.properties, to control the number of active connections to the database, and the number of idle connections.

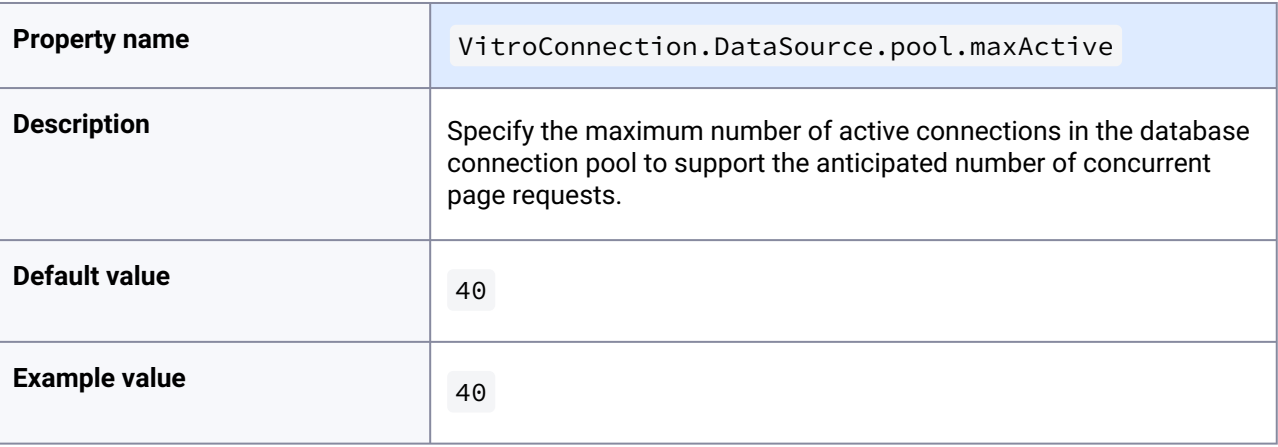

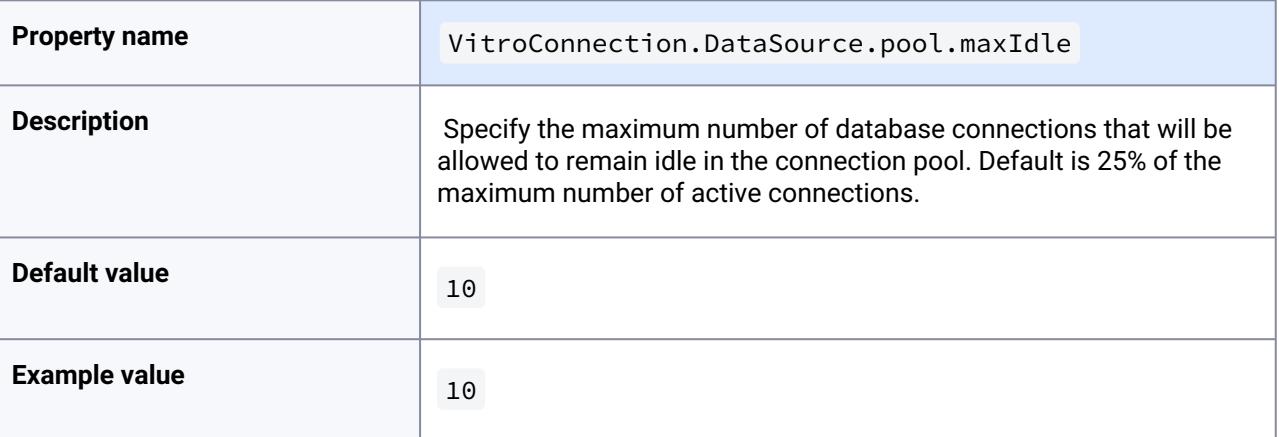

## <span id="page-28-2"></span>5.17 Using a different data store

VIVO can work with databases like Oracle or SQL Server, or with external triple stores.

### <span id="page-29-0"></span>**5.17.1 Different database type**

To use a database other than MySQL, set these values in runtime.properties. Depending on your database, you might also need to change the basic properties relating to VitroConnection.

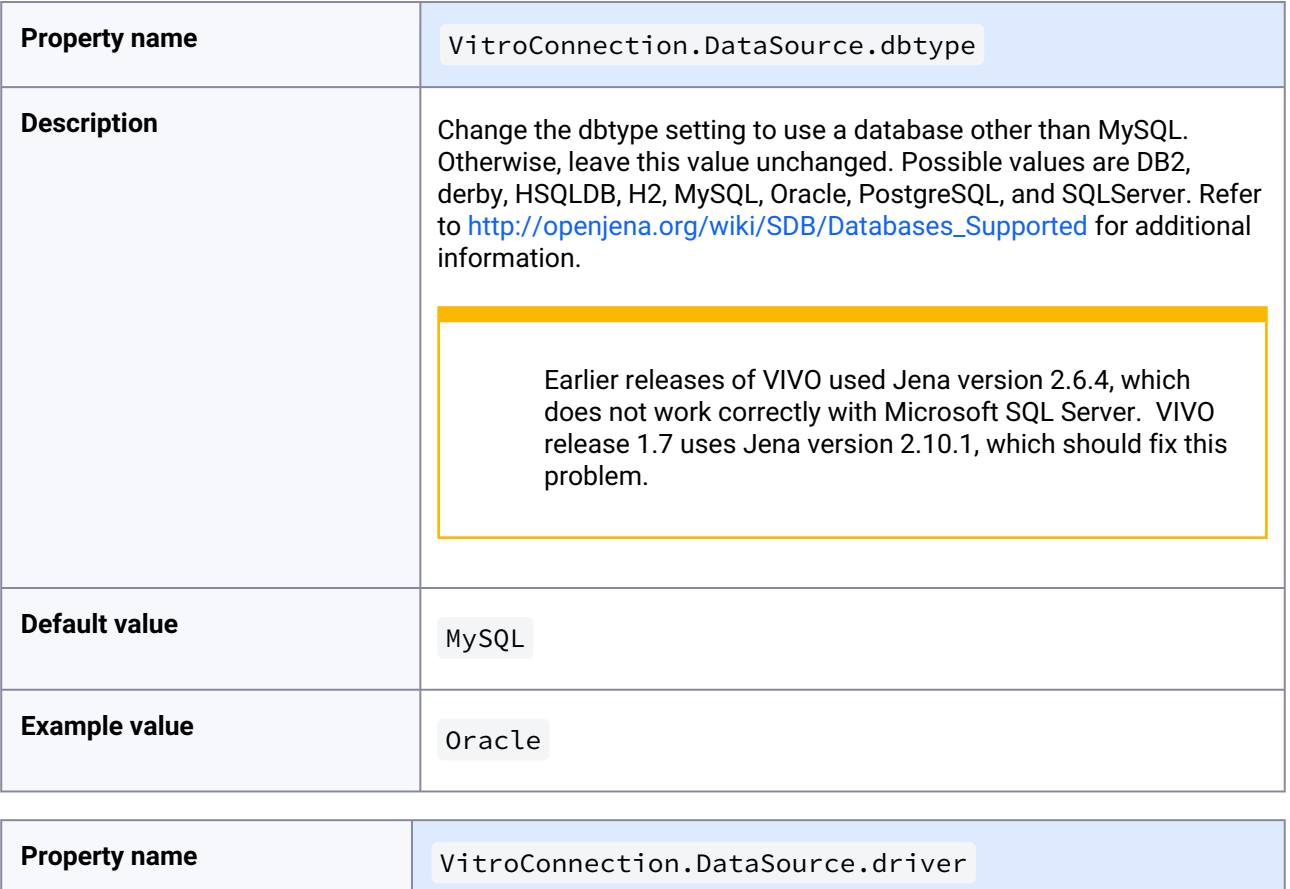

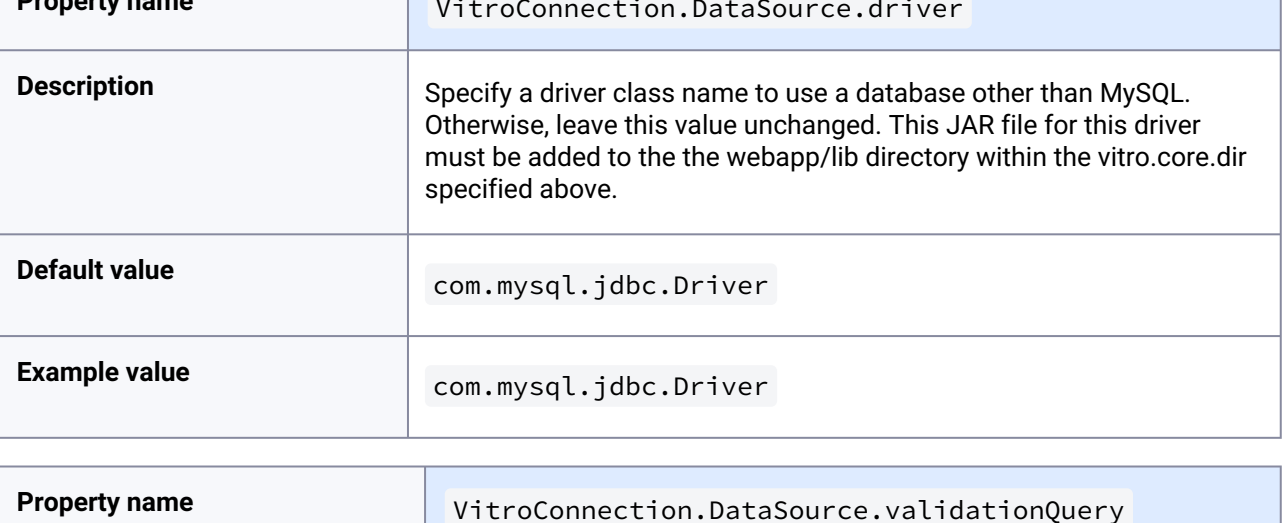

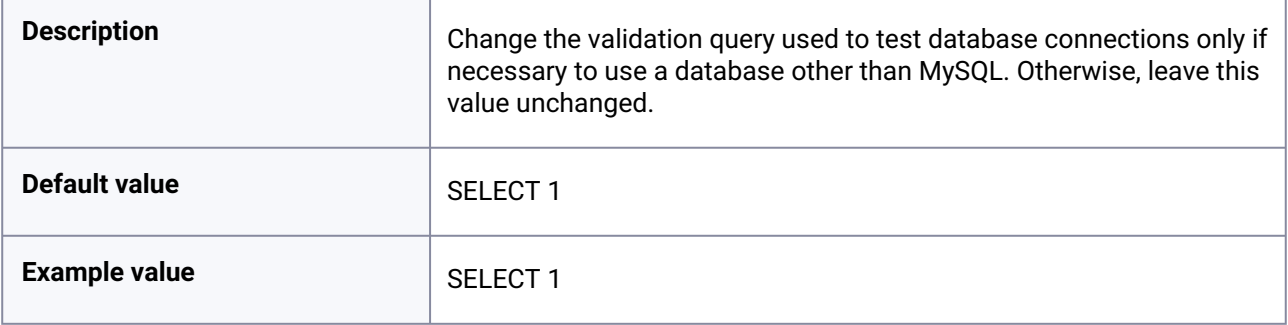

## <span id="page-30-0"></span>**5.17.2 Optional external triple store**

VIVO can configured to use a different triple store for the bulk of its semantic data, so long as this triple store supports Web-based use of the SPARQL language to query and modify its data. If you elect to use a separate triple store, note that VIVO's MySQL database is still required for basic configuration and user account data. In order to connect VIVO to an external triple store, you will need to know two URIs: the store's endpoint URI for issuing SPARQL queries that read data, and its URI for issuing SPARQL UPDATE commands. These URIs are typically kept separate in order to make it easier to secure the triple store against unauthorized edits. With Sesame, for example, the update URI is usually the query endpoint URI with "/statements" appended.

You will need to know these two URIs later when you [specify runtime properties](#page-28-2) (see page 29).

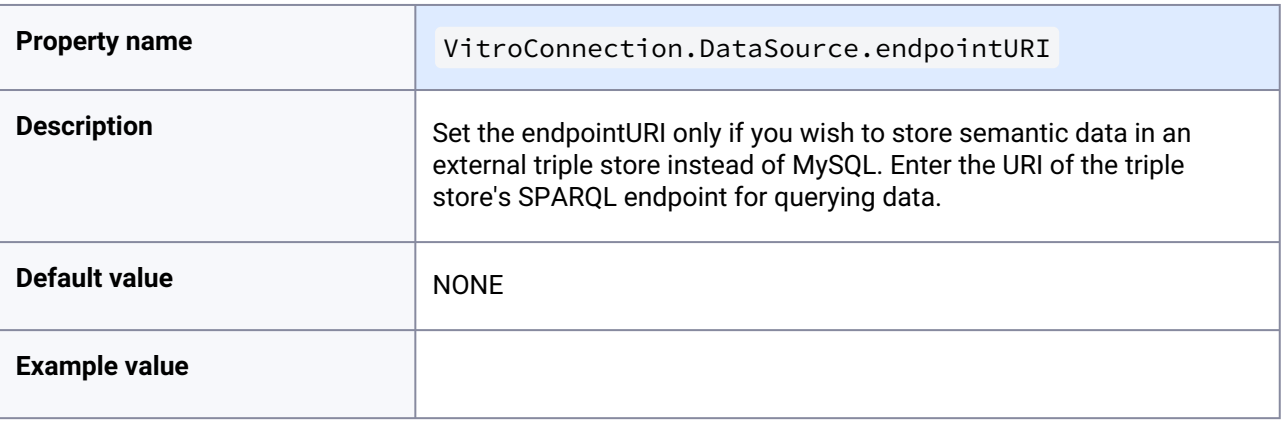

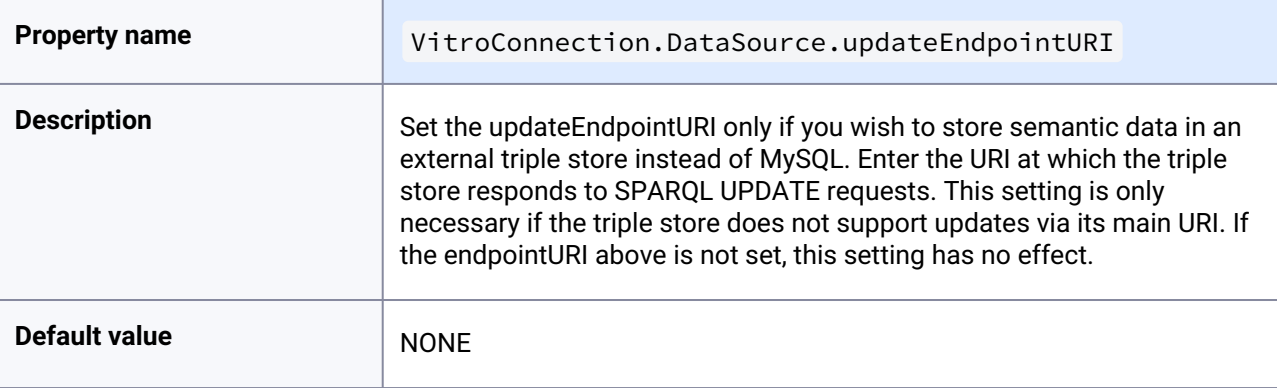

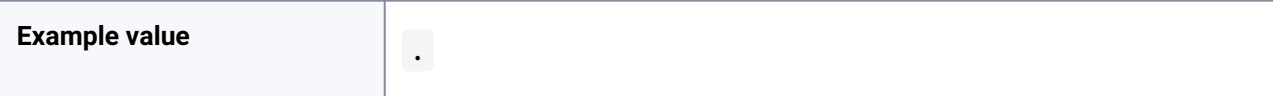

## <span id="page-31-0"></span>5.18 Developers' installation: obtaining VIVO source code from Git

Some people prefer to work with the very latest source code.

Some people prefer to get the VIVO code directly from the GitHub repositories, instead of downloading the distributed release files. The master branch of the repositories always contains the latest release code, and is available for anyone to access.

If you prefer not to wait for the next stable release, you can get the VIVO code as it is being developed. The develop branch has not been fully tested and is not recommended for production use, but it can be useful for people who want a "close-up" look at how VIVO is progressing.

#### <span id="page-31-1"></span>**5.18.1 VIVO code and Vitro code**

The principal difference between the release files and the repositories is the location of the Vitro code, in relation to the VIVO code.

#### <span id="page-31-2"></span>5.18.1.1 Working from the release files

In the VIVO release files, the Vitro code is embedded within VIVO.

<span id="page-31-3"></span>When you create the build.properties file, you set vitro.core.dir accordingly.

#### 5.18.1.2 Working from the GitHub repositories

When you use the code from the repositories, it is customary to place the Vitro code beside the VIVO code.

When you create the build.properties file, vitro.core.dir must be set to reflect this difference.

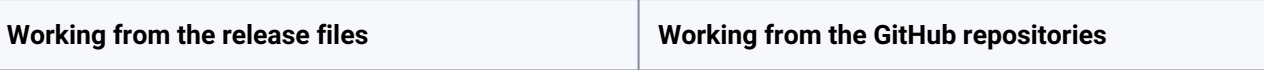

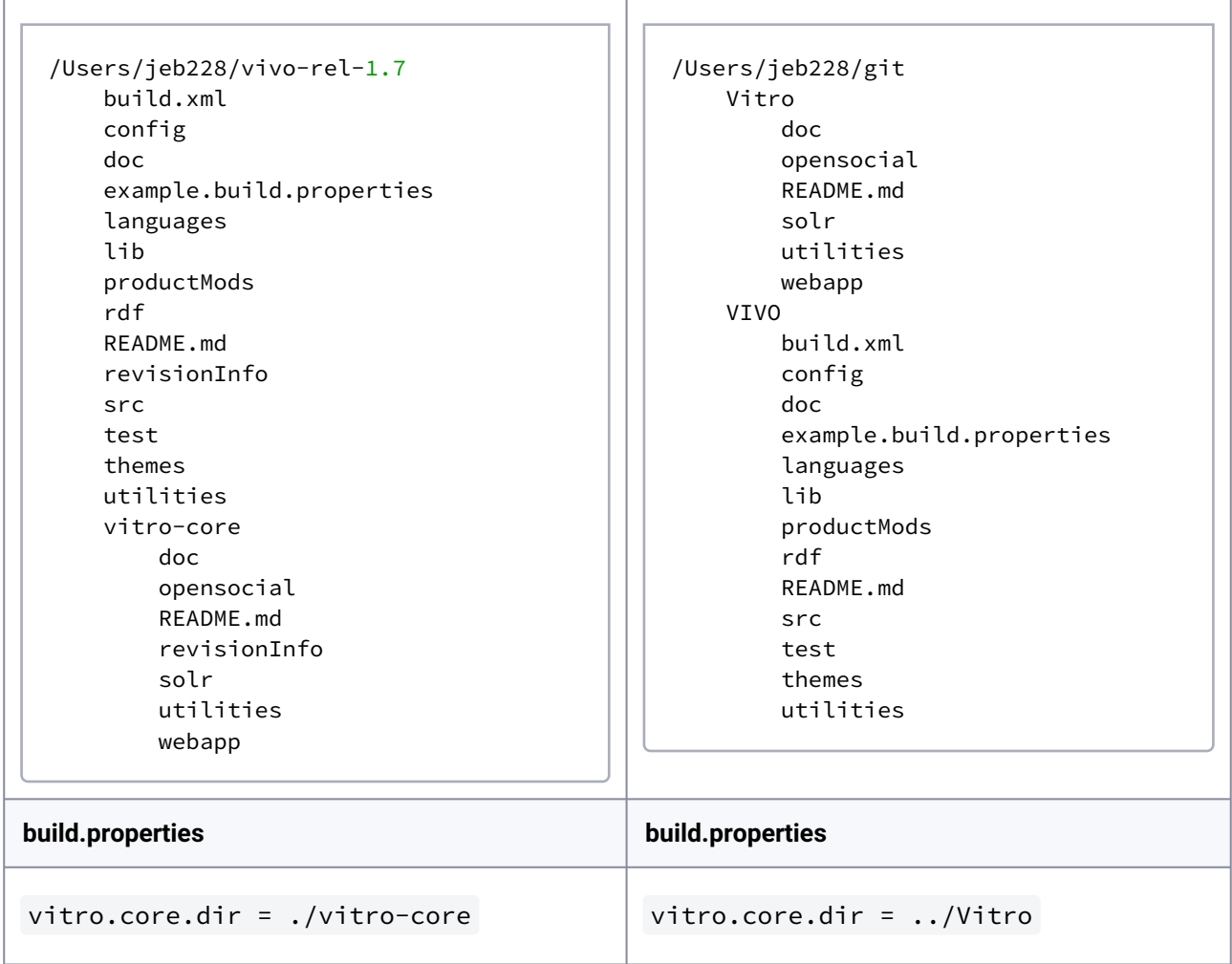

### <span id="page-32-1"></span><span id="page-32-0"></span>**5.18.2 Revision Information**

#### 5.18.2.1 Working from the release files

In the VIVO release files, the VIVO directory contains a file called revisionInfo . This file states the release version of VIVO, and a seven-character hashcode that can be used to locate the release tag in the GitHub repository. The VIVO/vitro-core directory contains a similar file, with similar information about the Vitro release.

## <span id="page-32-2"></span>5.18.2.2 Working from the GitHub repositories

The revisionInfo files are not stored in the GitHub repositories. Instead, when you run the build script, queries are made to Git to find the most recent tag, and the hashcode of the most recent commit. In this way, VIVO can report the level of code that was used to build it.

### <span id="page-33-0"></span>**5.18.3 A Frequently Asked Question**

Q: I'm running VIVO in Tomcat on a MacIntosh. When I upload an image file, a strange icon appears in the dock. What's up with that?

A: The image processing code in VIVO uses javax.imageio.ImageIO, which in turn uses code in the java.awt package. By default, this package will open a work area on your screen, producing this icon even though no visible window is created.

You can prevent this by editing {tomcat}/conf/setenv.sh, and adding the "java.awt.headless" option. For example,

```
export CATALINA_OPTS="-Xms1024m -Xmx1024m -XX:MaxPermSize=64m 
-Djava.awt.headless=true"
```
## <span id="page-33-1"></span>5.19 Building VIVO in 3 tiers

Add a third layer to the VIVO distribution, to keep all of your modifications in one place.

The three tiered build is very simple. In a standard two tier build VIVO replaces anything that is in Vitro as it adds its own special files to the mix. In a three tier we replace anything in Vitro or VIVO with the files that we want to add or modify for our version of VIVO. This allows us to point at newer VIVO versions without modifying the files within.

The files that differ from a regular VIVO build (other than the ones you are adding and changing) are the build.xml and deploy.properties file. I've attached the files here

- [build.xml](https://wiki.lyrasis.org/download/attachments/68070878/build.xml?api=v2&modificationDate=1430398761142&version=1)<sup>10</sup>
- [deploy.properties](https://wiki.lyrasis.org/download/attachments/68070878/deploy.properties?api=v2&modificationDate=1430398761150&version=1)<sup>11</sup>

<span id="page-33-2"></span>The main difference in these files is the presence of nihvivo.dir. This attribute points to where VIVO is for the build. There are two standard ways to setup VIVO, for development or deployment.

#### **5.19.1 Development**

With development you want to look at your VIVO agains the VIVO and Vitro sources. this means getting form the git repository the source for each project

- <https://github.com/vivo-project/Vitro>
- <https://github.com/vivo-project/VIVO>

Your deploy.properties then points at the individual repositories. When you build it pulls the three repositories together and sends them as a single package to Tomcat.

<sup>10</sup> <https://wiki.lyrasis.org/download/attachments/68070878/build.xml?api=v2&modificationDate=1430398761142&version=1>

<sup>11</sup> <https://wiki.lyrasis.org/download/attachments/68070878/deploy.properties?api=v2&modificationDate=1430398761150&version=1>

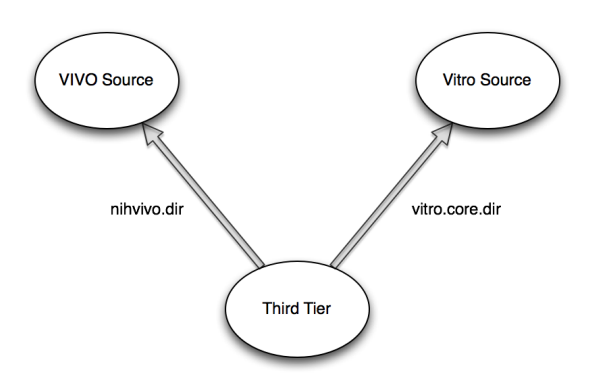

### <span id="page-34-0"></span>**5.19.2 Deployment**

In deployment you have just your third tier and the released source for VIVO. In that released source is the vitro code that goes with the latest release of VIVO. Your deploy.properties for a deployment build will need to point to the internal vitro-core folder for the vitro code.

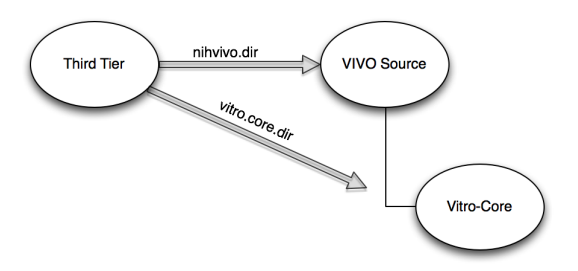

## <span id="page-34-1"></span>**5.19.3 Project template**

If you would like to get started with the three tired build process, there is a [project template on Github](https://github.com/lawlesst/vivo-project-template)<sup>12</sup> that includes the necessary build.xml, deploy.properties and directory structure. This template uses Git submodules<sup>13</sup> to pull in VIVO and Vitro from the main vivo-project repository.

## <span id="page-34-2"></span>5.20 Building a VIVO distribution for other servlet containers

Some sites prefer to use a container like GlassFish or JBoss, instead of Tomcat The simple installation process for VIVO tells how to build and deploy VIVO into a Tomcat servlet container. This document tells how to build VIVO so it can be used in any servlet container that supports the Java Servlet 2.4 Specification.

This process will produce:

- a WAR file for the VIVO application,
- a WAR file for the Solr application,

<sup>12</sup> <https://github.com/lawlesst/vivo-project-template> 13 <http://git-scm.com/book/en/Git-Tools-Submodules>

- a TAR file for the basic Vitro home directory, ready for configuring,
- a TAR file for the Solr home directory, configured to work with VIVO.

These artifacts can then be installed into a servlet container (or more than one), and configured to work together.

The configuration includes the customary runtime.properties file in the Vitro home directory. It also requires items that tell the VIVO application and the Solr application how to find their respective home directories. These items are specific to the servlet container. However, they are described so you can translate them to your container of choice.

Start by reading the customary [instructions for installing VIVO](#page-34-2) (see page 35), taking note of the Tomcat-specific sections. This document will consist mostly of comparisons to those instructions.

### <span id="page-35-1"></span><span id="page-35-0"></span>**5.20.1 Before the build**

#### 5.20.1.1 Required software

<span id="page-35-2"></span>Tomcat is not required. You can use any servlet container that supports the Java Servlet 2.4 Specification.

### 5.20.1.2 Logging properties for VIVO

The logging properties for VIVO are determined by the file  $[\text{vitro-core}]\text{/webapp/config}$ log4j.properties . *(Note: if* debug.log4j.properties *exists, it will override* log4j.properties *)*

Notice how the location of the log file is determined:

log4j.appender.AllAppender.File=\$\${catalina.home}/logs/\${webapp.name}.all.log

The filename of the log file is based on the webapp.name property found in the build.properties file. This substitution is made during the build process. The path to the log file is based on the system property catalina.home which is set by Tomcat at runtime.

You will likely want to change this line -- making it an absolute path, or basing it on some other system property. Notice that ant will substitute properties such as \${webapp.name} during the build process. The name of a system property requires a second dollar sign, e.g.  $\frac{1}{2}$  (catalina.home to protect it from ant . Ant will remove the second dollar sign, but will not try to substitute a value for the property. At runtime, when Log4J reads the properties file, it will substitute the matching system property.

### <span id="page-35-3"></span>5.20.1.3 Logging properties for Solr

The logging properties for Solr are determined by the file [vitro-core]/webapp/config/solr/ logging.properties .

As with VIVO, the location of the log file is based on the system property catalina. home which is set by Tomcat at runtime.

*.*

org.apache.juli.FileHandler.directory = \${catalina.base}/logs

Note that only one dollar sign is used, since Ant does not attempt to substitute properties in this file.

The syntax of the Solr logging properties is different from the syntax for VIVO. This is because VIVO uses Log4J as a back end for the Commons Logging framework, while Solr uses JULI as a back end for SLF4J.

*Note: Solr is able to do this because Tomcat provides the JULI framework by default. Other servlet containers may require JULI to be installed. If you encounter this as an issue, please share your experience with the VIVO Development mailing list (* [vivo-dev-all@lists.sourceforge.net](mailto:vivo-dev-all@lists.sourceforge.net)<sup>14</sup> *), so we can improve our distribution.*

#### <span id="page-36-0"></span>5.20.1.4 The build.properties file

The standard installation instructions specify that these properties are required in build.properties

- vitro.core.dir
- webapp.name
- tomcat.home
- vitro.home

However, if you are building with ant distribute , then only these are required:

- vitro.core.dir
- webapp.name

tomcat.home is ignored by the distribute target. You may choose to specify vitro.home in build.properties, or later, when you deploy VIVO (see [Deploying VIVO](#page-34-2) (see page 35)). If you specify vitro.home in build.properties , you can override it when you deploy, but you will receive a warning when VIVO starts, saying that vitro.home has been specified twice.

#### <span id="page-36-1"></span>5.20.1.5 Running the build script

To build VIVO for other servlet containers, you will use one of these commands:

- ant distribute -- to incorporate changes since your previous build.
- ant clean distribute - to do a full build from scratch

The build will produce a file named distribution.tar.gz , in the .build sub-directory of your VIVO distribution directory. This compressed archive contains these files:

- vivo.war -- a WAR file for the main VIVO application.
- vivosolr.war -- a WAR file for the Solr application.
- $v$  itrohome.tar – a Vitro home directory that is ready for configuring,

<sup>14</sup> <mailto:vivo-dev-all@lists.sourceforge.net>

• solrhome.tar -- a Solr home directory that is configured for use with VIVO.

The WAR files should be deployed to your servlet container. They may be renamed as desired when deployed. The TAR files will be unpacked to become your VIVO home directory and your Solr home directory.

#### **5.20.1.5.1 3. Deploying Solr**

The Solr application is packaged in vivosolr.war (see [Running the build script](#page-34-2) (see page 35)). Deploy this file as required by your servlet container. The filename is not significant, and the file may be renamed as required by your container.

The Solr home directory is packaged in solrhome.tar (see [Running the build script](#page-34-2) (see page 35)). Create a

Solr home directory on your machine, and unpack this file into that directory. It is customary to use a solr sub-directory in your Vitro home directory, but this is not required. Note that the Solr home directory will contain VIVO's search index, so it may grow to be quite large.

You must tell Solr where to find the home directory. You can use one of two methods:

- 1. Set the sytem property solr.solr.home to the path of your Solr home directory.
- 2. Set a JNDI value at  $\,$ j $\,$ a $\,$ a $\,$ : $\,$ comp/env/solr/home $^{15}$  to the path of your Solr home directory. For servlet containers, a JNDI prefix of  $j$ ava: comp/env/<sup>16</sup> is assumed for all environment entries. so you will likely just specify a value for solr/home .

Which of these methods should you use? In general, it is easier to set a system property than an environment entry. However, a system property applies across the entire servlet container. If you want to deploy two instances of Solr in the same container, you will need to use environment entries to give each instance its own home directory.

The Solr application must be authorized to read and write to the Solr home directory.

#### **5.20.1.5.2 4. Deploying VIVO**

The VIVO application is packaged in vivo.war (see [Running the build script](#page-34-2) (see page 35). Deploy this file as required by your servlet container. The filename is not significant, and the file may be renamed as required by your container.

The Vitro home directory is packages in vitrohome.tar . You must create a runtime.properties file in the Vitro home directory. The contents of this file are exactly as specified in the standard installaion instructions. Pay attention to the value of vitro.local.solr.url. This must point to the base of the Solr application, as you have deployed it.

You must tell VIVO where to find the Vitro home directory. If you did not specify this in build.properties, you can use one of two methods:

1. Set the sytem property vitro.vitro.home to the path of your Vitro home directory.

<sup>15</sup> <http://javacomp>

<sup>16</sup> <http://javacomp>

2. Set a JNDI value at  $j$ ava: comp/env/vitro/home<sup>17</sup> to the path of your Vitro home directory. For servlet containers, a JNDI prefix of  $j$ ava: comp/env/<sup>18</sup> is assumed for all environment entries, so you will likely just specify a value for vitro/home.

Which of these methods should you use? In general, it is easier to set a system property than an environment entry. However, a system property applies across the entire servlet container. If you want to deploy two instances of VIVO in the same container, you will need to use environment entries to give each instance its own home directory.

The VIVO application must be authorized to read and write to the Vitro home directory.

*Note: Session object in VIVO are not serializable, and therefore cannot be made persistent. The standard build process tells Tomcat not to attempt to persist Sessions. You may need to set a similar configuration option in your servlet container.*

## <span id="page-38-0"></span>5.21 Activating the ORCID integration

If your site is a member of ORCID, you can activate the ORCID Integration code in VIVO.

### <span id="page-38-1"></span>**5.21.1 Overview**

VIVO contains code that will converse with the ORCID registry through its API. When this conversation is enabled, a VIVO user can authoritatively confirm his ORCID iD in VIVO, and cite his VIVO page in his ORCID record as an external identifier.

In order to activate the VIVO-ORCID integration, your organization must have a membership in ORCID. You may then register your VIVO installation as a client application, and obtain the credentials needed for that connection.

Once you have the credentials, you can enter them in the runtime.properties file and restart VIVO.

You may want to start by obtaining credentials for ORCID's sandbox API. This will let you see how the integration appears. If you have made local modifications to VIVO, you will want to ensure that they do not interfere with the integration before going into production.

Once you are satisfied that the integration is working as expected, you can apply for credentials on ORCID's production registry.

#### <span id="page-38-3"></span><span id="page-38-2"></span>**5.21.2 When applying for credentials**

#### 5.21.2.1 Informing the users

The user must grant authorization before VIVO can read or write to their ORCID record. Some of the text they see will come from your credentials. Notice this section of the application:

<sup>17</sup> <http://javacomp>

<sup>18</sup> <http://javacomp>

#### **Displayed to Registry Users**

The following three fields will be displayed to users who are connecting to your application through the authorization process. You will be able to adjust this information later if needed.

Name of your client application (e.g. Journal of Psychoceramics Manuscript Tracking System) \*

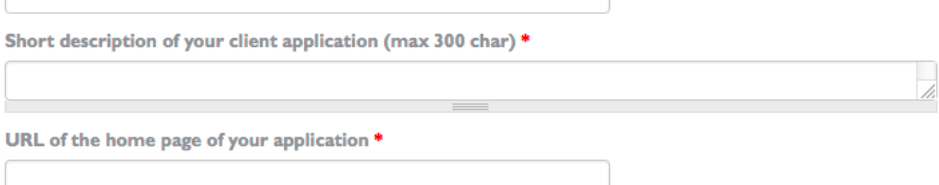

The name of your client application will be displayed to the user as they use the integration screens. Here is an example, where the name of the client application is "Cornell VIVO-ORCID Integration".

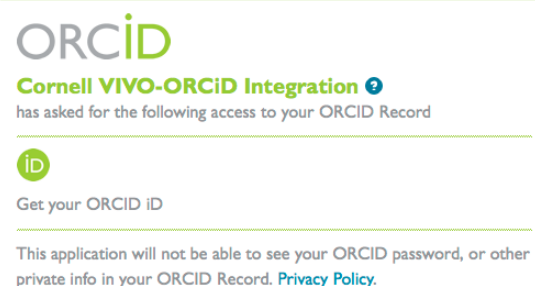

If the user clicks on the question mark, they will see the short description of your client application. In this example, the short description is "Connect your VIVO identity with your ORCID identity."

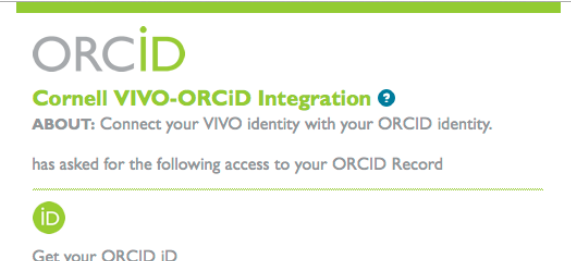

<span id="page-39-0"></span>5.21.2.2 Connecting to your application

Once the user logs in to their ORCID account, and grants authorization to your application, the ORCID pages will transfer control of the session back to VIVO. In order to do that, it needs to know where your application is located. Notice this section of the application:

#### **Redirect URIs**

Once the user has authorized your application, they will be returned to a URI that you specify. You must provide these URIs in advance. For more information about redirect URIs, please see our Knowledge Base article. (opens in a separate window)

#### OAuth2 redirect\_uris or callback URLs for this client (enter at least one)

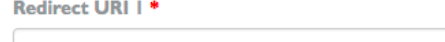

<span id="page-40-0"></span>You may provide just the domain of your application, such as http://vivo.mydomain.edu.

## **5.21.3 Configuring VIVO**

To converse with ORCID, VIVO requires these values in the runtime.properties file.

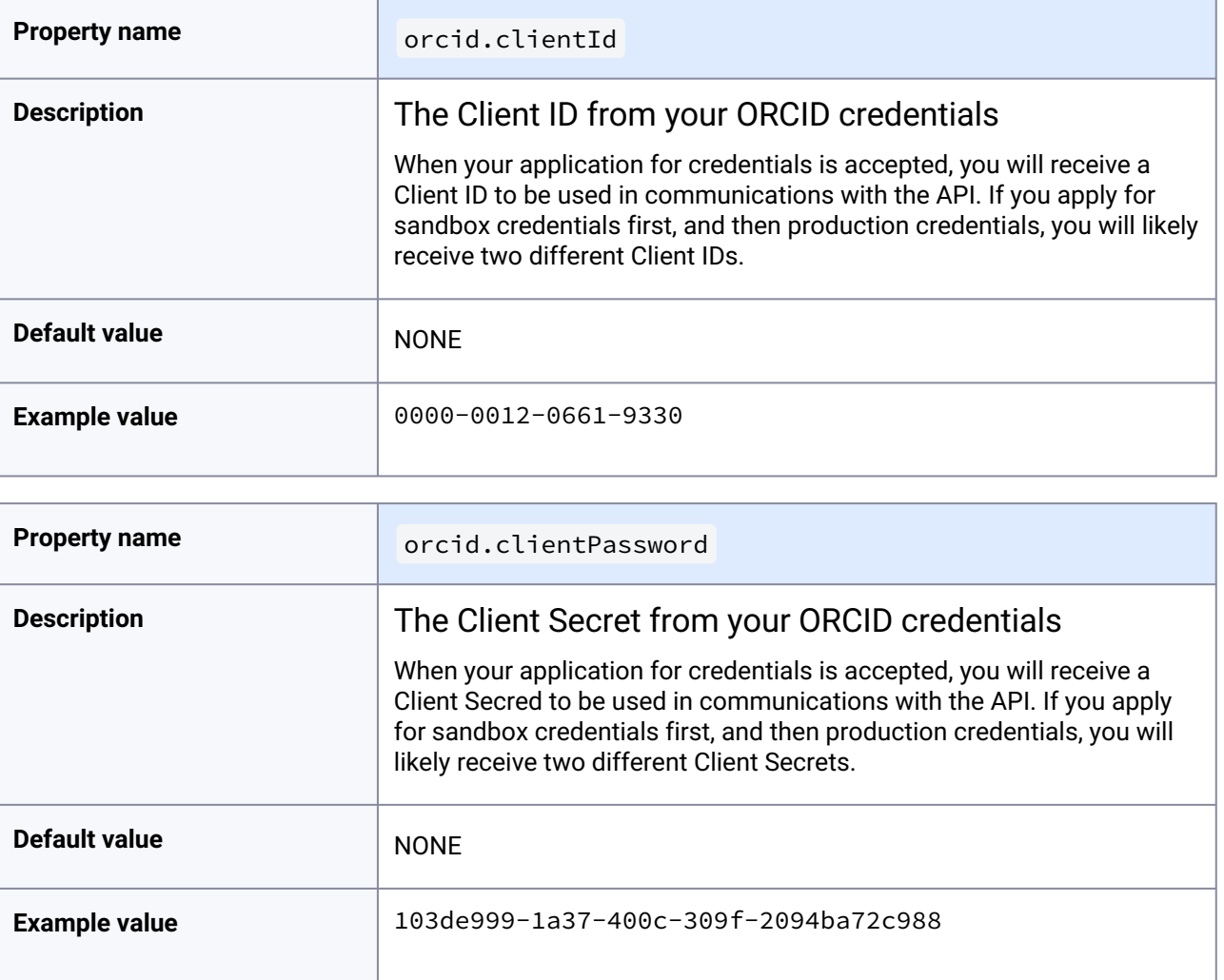

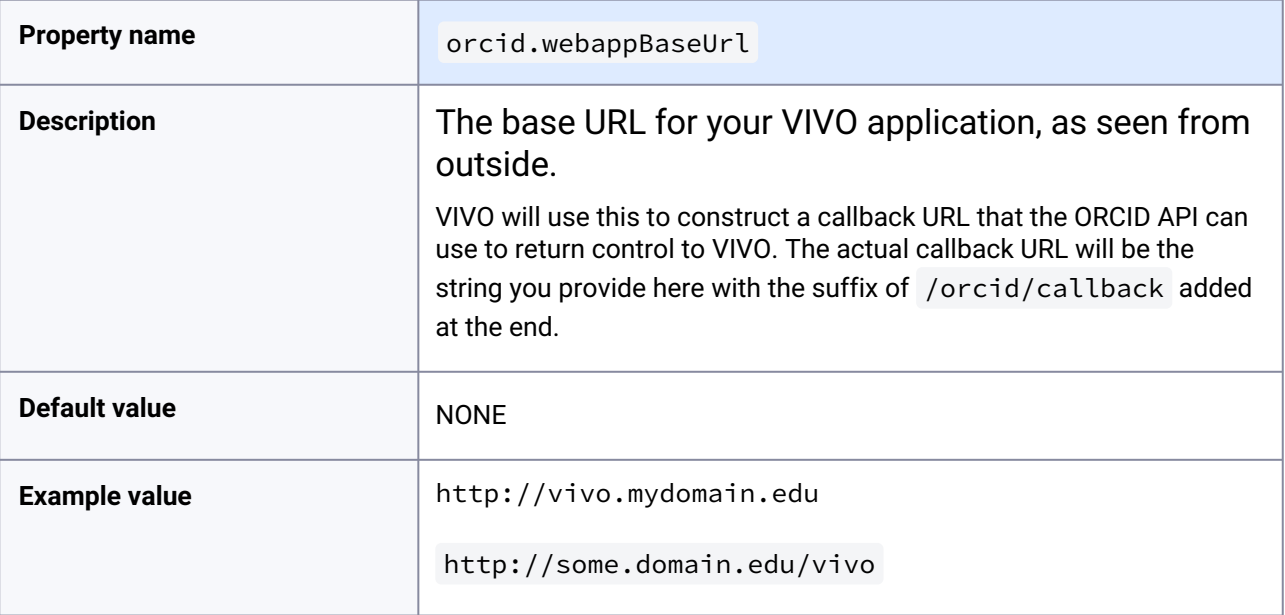

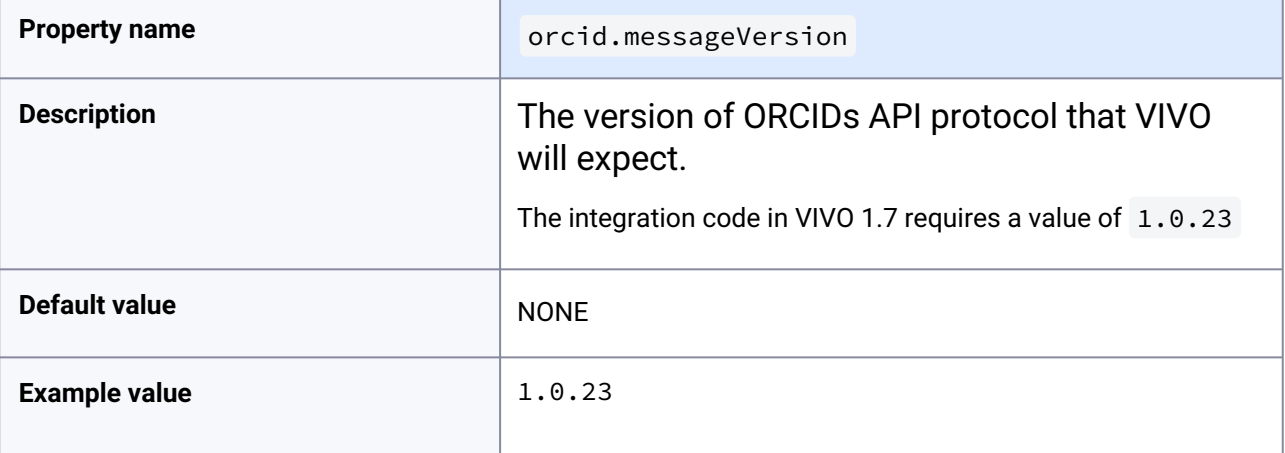

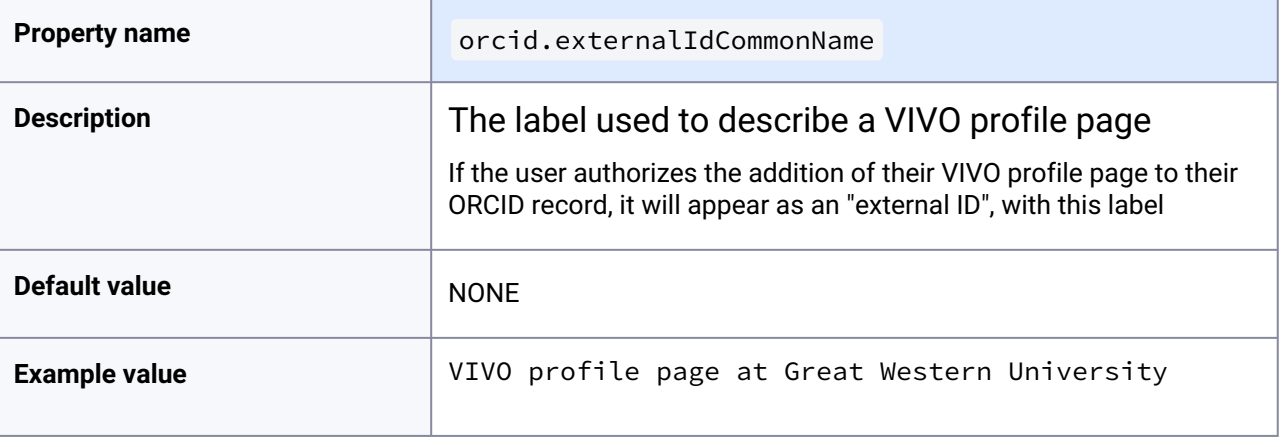

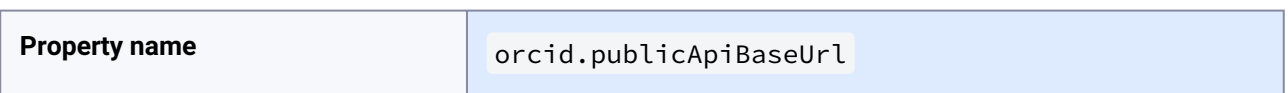

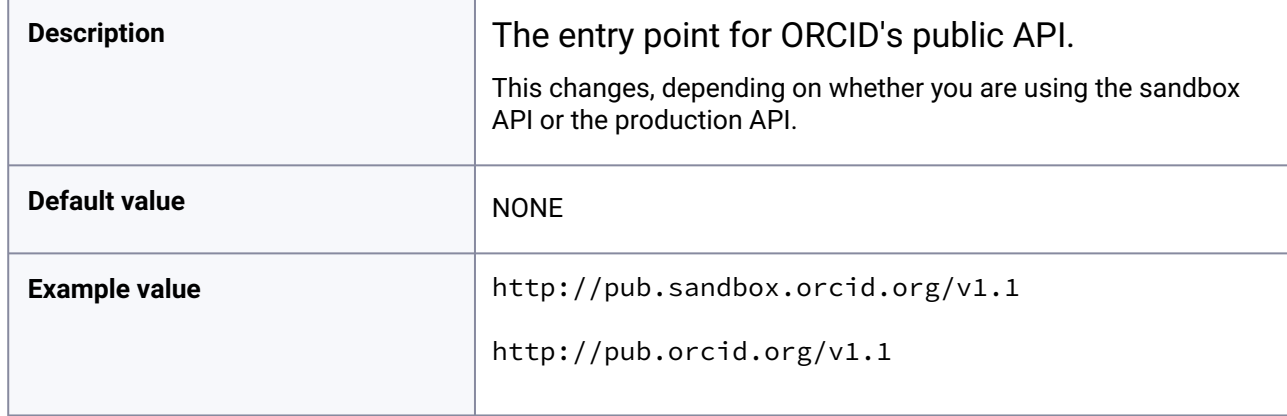

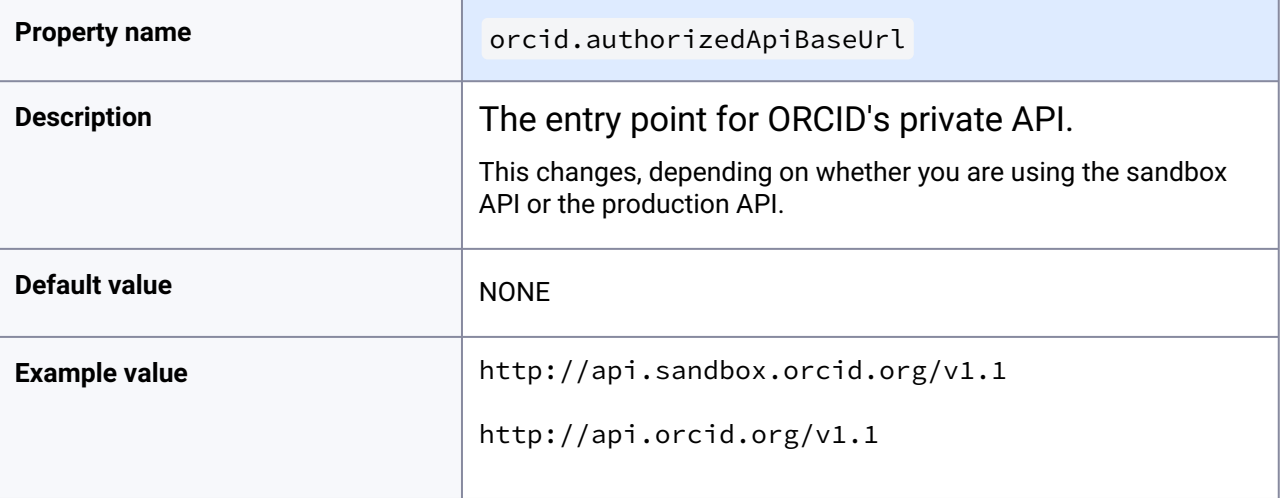

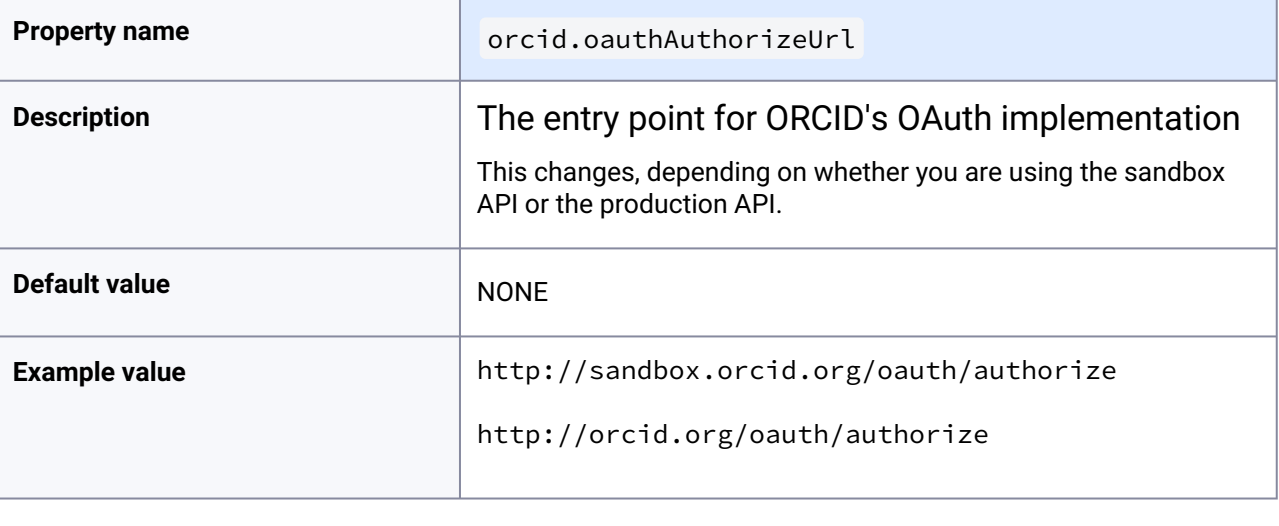

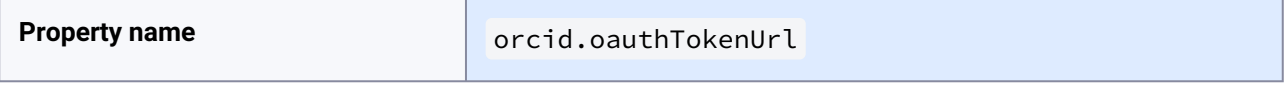

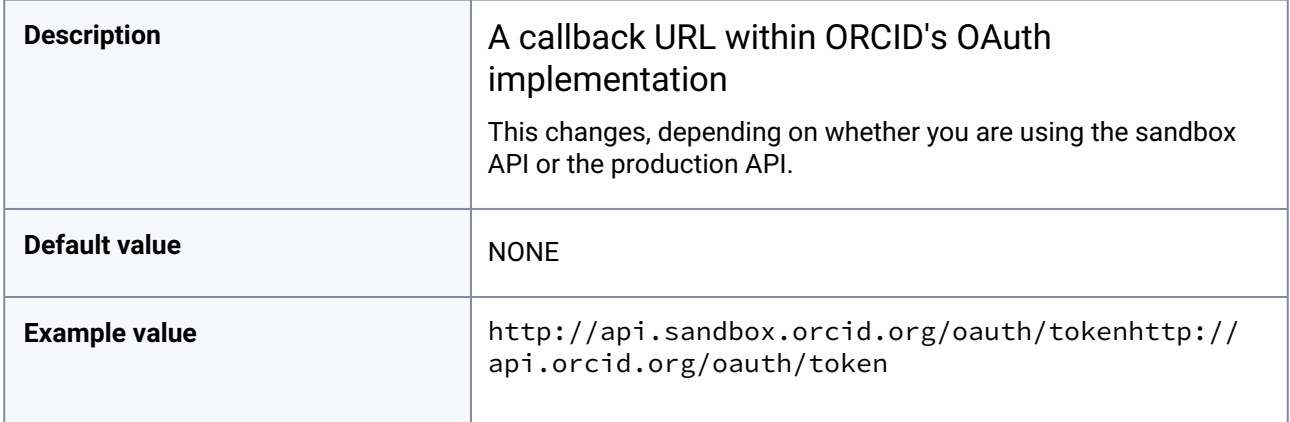

## <span id="page-43-0"></span>5.22 Adding OpenSocial gadgets to VIVO

Instructions for connecting VIVO and Open Research Networking Gadgets

This document contains instructions on how to configure your VIVO installation to use OpenSocial gadgets.

VIVO uses an extension of the OpenSocial protocols called Open Research Networking Gadgets, or ORNG. ORNG is a project of the Clinical & Translational Science Institute at the University of California, San [Francisco. You can find out more about the ORNG project at their web site, http://www.opengadgets.org/](http://www.opengadgets.org/index.html) index.html

ORNG supports gadgets using a modified version of Apache Shindig. These instructions tell you how to install the Shindig-ORNG web application, and how to configure it to work with VIVO.

<span id="page-43-1"></span>*Note: these instructions assume that you will be installing VIVO on Tomcat using the standard installation procedure. VIVO does not yet support ORNG on containers other than Tomcat.*

#### **5.22.1 Installing and Configuring**

<span id="page-43-2"></span>Configuring VIVO to support ORNG requires several steps, including additions to the VIVO properties, modifications to Tomcat, creating a security key for safe network operations, and running a build script.

#### 5.22.1.1 Create database tables and procedures

Shindig-ORNG uses several database tables in MySQL to store its data: which gadgets appear on which pages, how large are the gadgets, what information applies to each individual, and more. Shindig-ORNG also creates stored procedures in MySQL. These are small pieces of code that simplify the use of the database tables.

In the VIVO distribution directory, a file called vitro-core/opensocial/shindig\_orng\_tables.sql contains SQL commands that create the tables and stored procedures for Shindig-ORNG to use.

Tell MySQL to process this file with a command like this:

```
mysql -u username -p database < sql_file
```
So, if your current directory is the VIVO distibution directory, and your VIVO database is vivoDb and your MySQL user account is vivoUser , then you might use the command this way:

```
mysql -u vivoUser -p vivoDb < vitro-core/opensocial/shindig_orng_tables.sql
```
MySQL will prompt you for the password for your MySQL user account, and then process the file.

You may want to start your gadget collection with some example gadgets that have been developed by the ORNG group. The file called vitro-core/opensocial/shindig\_example\_gadgets.sql contains SQL commands that will add these gadgets to your system's configuration.

If you want to load these example gadgets, you can use a command similar to the previous one:

```
mysql -u vivoUser -p vivoDb < vitro-core/opensocial/shindig_example_gadgets.sql
```
<span id="page-44-0"></span>As before, MySQL will prompt you for the password for your MySQL user account, and then process the file.

#### 5.22.1.2 Create configuration directory and key file

In your VIVO home directory, create a directory called *shindig*. Under that, create directories called *conf* and *openssl*. Your VIVO home directory will look something like this:

```
 [VIVO home directory]
|| || || || || ||
         |--shindig
 | |
              --conf
 | |
              | |--openssl
|| || || || || ||
        |--solr
|| || || || || ||
        |--uploads
```
Shindig-ORNG uses an encryption key to insure that the communication between the gadget and the server is secure. You should create a file that contains the encryption key, and store that file in the *shindig/openssl* directory that you created.

On Unix-based systems (like Linux or Mac OS X), this command will create an encryption key from a random seed:

```
dd if=/dev/random bs=32 count=1 | openssl base64 > [kev-file]
```
For example, if your VIVO home directory is */usr/local/vivo/data*, you might use the command this way:

```
dd if=/dev/random bs=32 count=1 | openssl base64 > /usr/local/vivo/data/shindig/
openssl/securitytokenkey.txt
```
If your VIVO installation is installed on a machine that runs Microsoft Windows, you will need to find another way to create an encryption key. The easiest way might be to find a Unix-based machine, issue the command above, and copy the resulting file to your Windows machine.

#### <span id="page-45-0"></span>5.22.1.3 Modify Tomcat settings

The Shindig-ORNG application must know where to find the configuration file that you created in Step I. It must also know its own URL, so that URL can be inserted into the gadgets.

This information is provided through startup parameters in Tomcat. With most installations of Tomcat, the "setenv.sh" or "setenv.bat" file in Tomcat's bin directory is a convenient place to set these parameters. *If this file does not exist in Tomcat's bin directory, you can create it.*

Here is an example of the setenv.sh file, showing only the Shindig-ORNG requirements:

```
export CLASSPATH=/usr/local/vivo/data/shindig/conf
export CATALINA_OPTS="-Dshindig.host=localhost -Dshindig.port=8080"
```
Here is the equivalent file for an installation in Windows.

```
set CLASSPATH=C:\vivo\data\shindig\conf
set CATALINA OPTS=-Dshindig.host=localhost -Dshindig.port=8080
```
This assumes that your setenv file was empty before starting this process, and that you used the default location for the Shindig-ORNG configuration file in Step I. In fact, it's more common for the setenv file to contain other parameters besides those used for Shindig-ORNG. In that case, it might look more like this:

```
export CLASSPATH=/usr/local/vivo/data/shindig/conf
export CATALINA_OPTS="-Dshindig.host=localhost -Dshindig.port=8080 
-Djava.awt.headless=true -Xms1024m -Xmx1024m -XX:MaxPermSize=128m"
```
Or, for Windows:

```
set CLASSPATH=C:\vivo\data\shindig\conf
set CATALINA_OPTS=-Dshindig.host=localhost -Dshindig.port=8080 -Djava.awt.headless=tr
ue -Xms1024m -Xmx1024m -XX:MaxPermSize=128m
```
#### <span id="page-45-1"></span>5.22.1.4 Configure VIVO

In the VIVO distribution directory, the file called *build.properties* contains configuration options for the VIVO application. You must set some additional parameters so VIVO will be able to communicate with Shindig-ORNG.

For now, these properties must be entered into both build.properties and the runtime.properties file in your VIVO home directory.

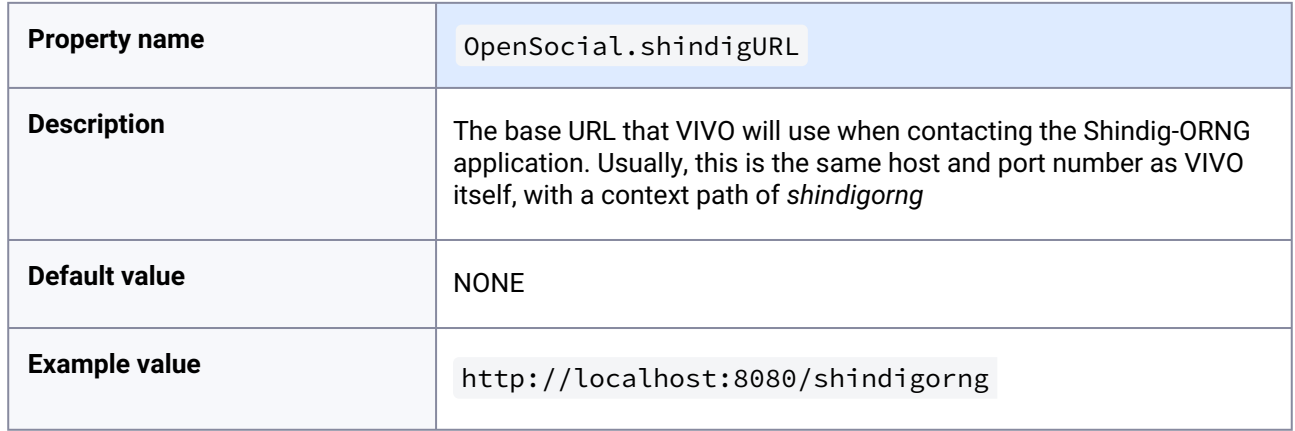

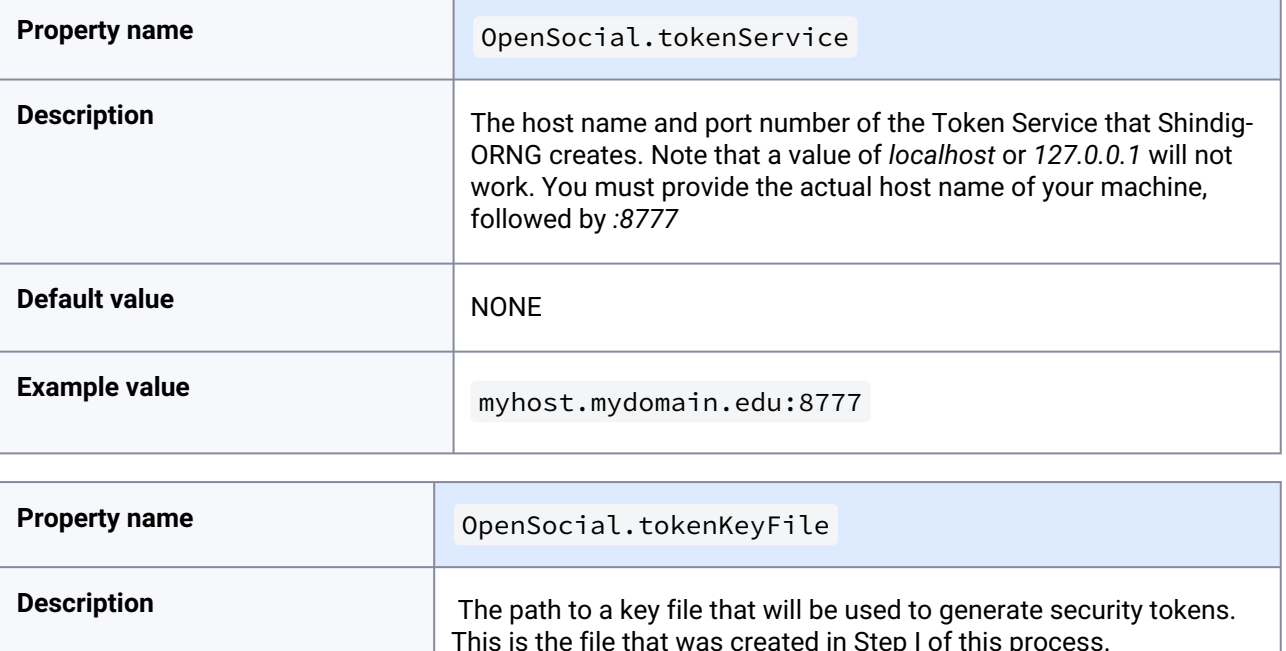

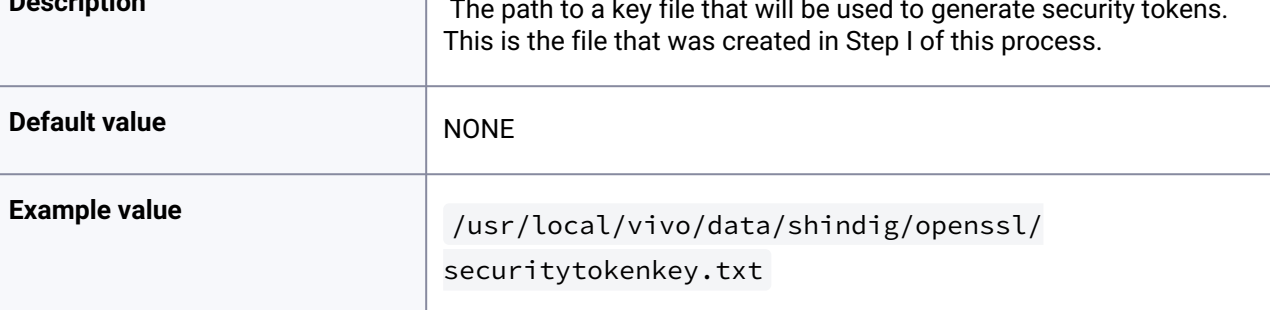

### <span id="page-47-0"></span>5.22.1.5 Run the deployment script

At the command line, from the top level of the VIVO distribution directory, type:

#### ant orng

to configure the Shindig-ORNG application and deploy it to Tomcat's webapps directory. You must restart Tomcat so the main VIVO application will load the new settings.

#### <span id="page-47-1"></span>5.22.1.6 Does it work?

#### **5.22.1.6.1 Startup tests**

Start VIVO, and verify that you can see VIVO's home page in a browser.

On startup, VIVO runs a series of self-diagnostics, or "smoke tests". If these tests find any problems with the OpenSocial configuration, you will see a warning message instead of the VIVO home page.

Some of VIVO's "smoke tests" are run after the startup is finished, and may take up to a minute to complete. If one of these tests fails, you will see the warning message as you navigate from one VIVO page to the next.

If one of the OpenSocial tests fails, you may continue to use VIVO, but it is likely that no gadgets will be shown. You can review the warning message by selecting the "Startup Status" link from the "Site Admin" page.

#### **5.22.1.6.2 Search page**

If you loaded the example gadgets, you should be able to see the "Google Search" gadget on the Search Results page in VIVO.

Every VIVO installation comes with a geographic data model, so type "Chile" in the search box, and view the results. Near the bottom of the page, you should see the "OpenSocial" section heading, and beneath it, a gadget offering "Full Text Search Results". This gadget does a google search at UCSF, using the search term that you entered. Again, this gadget is just an example, to show what is possible with OpenSocial gadgets and VIVO.

The first time you bring up the search page, it may take several seconds for the gadget to appear. After the first time, the gadget response should be much faster.

#### **5.22.1.6.3 Profile page**

If your VIVO installation contains profiles of people, you can see several gadgets on their profile pages. You must be logged in to VIVO, with authority to edit the profile you are viewing.

Go to a personal profile page in VIVO. If you loaded the example gadgets, you will see the "OpenSocial" section heading above the property lists, with an assortment of example gadgets available for experimentation.

As with the search page, the first appearance of the gadgets may be slow.

#### **5.22.1.6.4 Troubleshooting**

If the gadgets do not appear as you expect, look for these symptoms, and check for the corresponding possible causes.

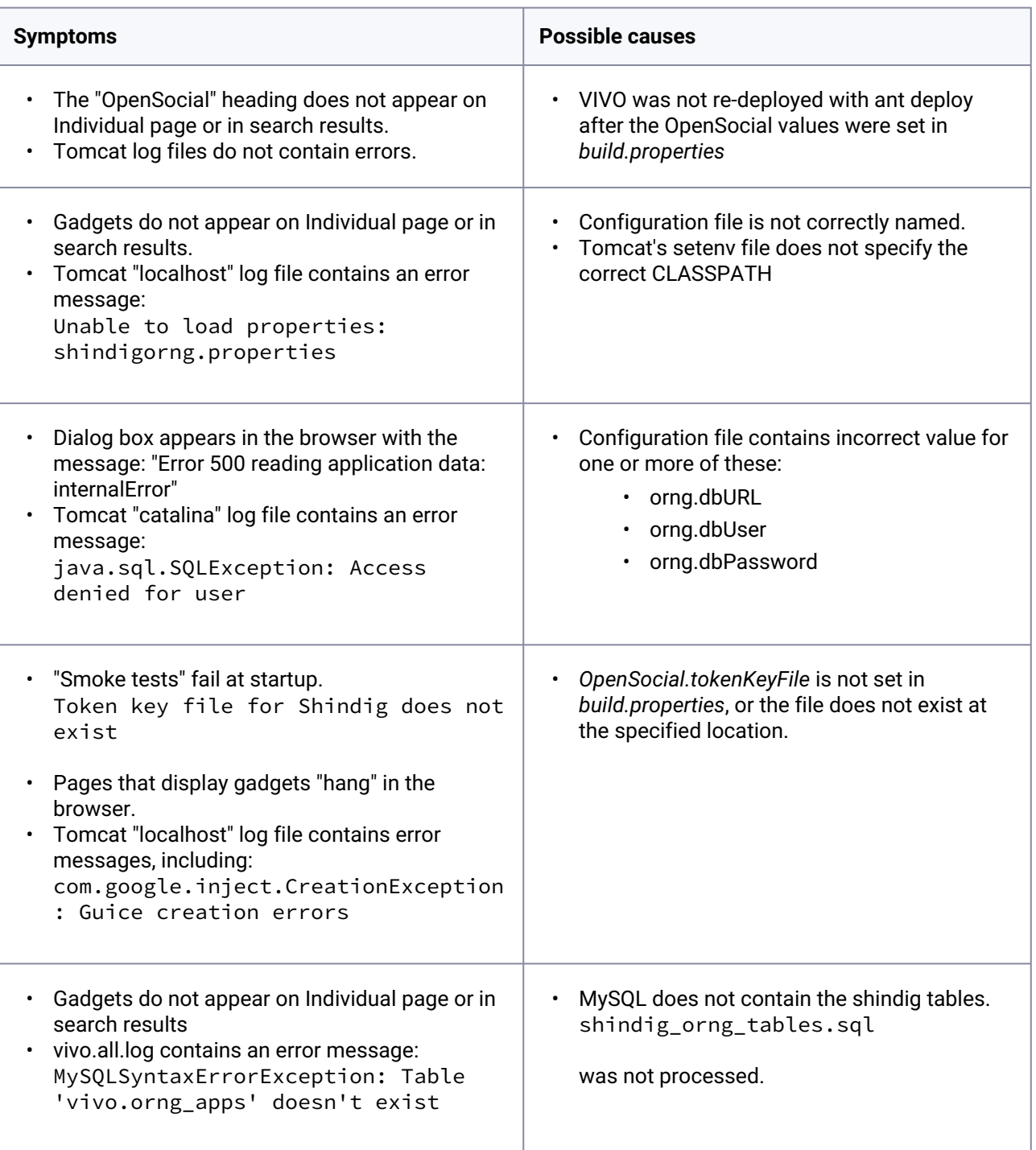

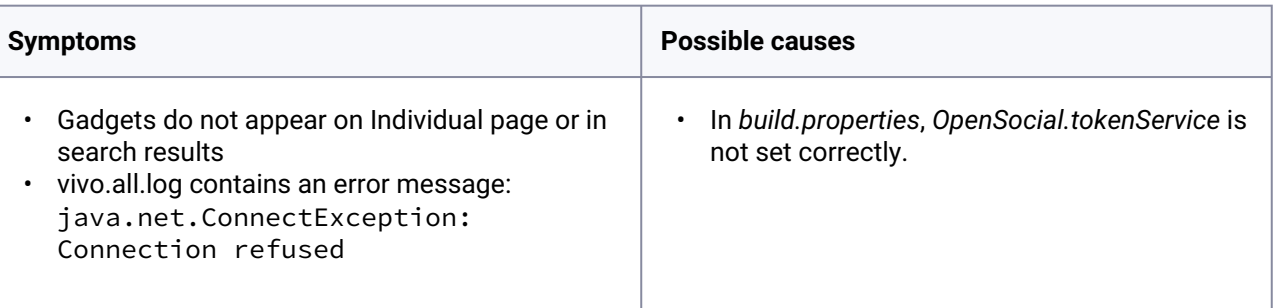

### <span id="page-49-0"></span>**5.22.2 Changing the gadget configurations**

VIVO will look at tables in MySQL to determine what gadgets should be made available, where they should appear, how big they will be, and much more. At this time, VIVO doesn't provide a user interface to edit the contents of these tables. Administrators will need to use a MySQL admin client, or SQL commands, to set these parameters.

<span id="page-49-1"></span>The tables are named *orng\_apps* and *orng\_app\_views*, and are described in the following sections.

## 5.22.2.1 The *orng\_apps* database table

This table acts as a dictionary of the available gadgets. It includes the name and ID of the gadget and where the source code is stored on the web.

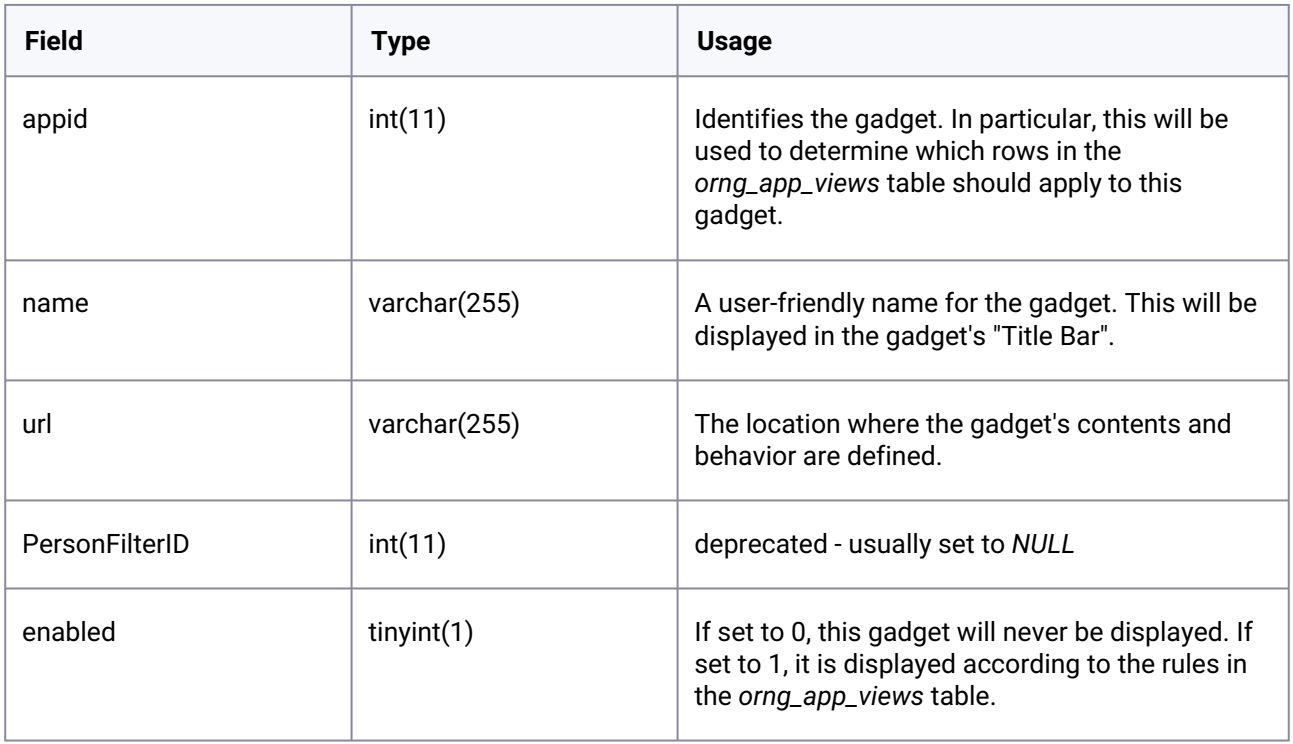

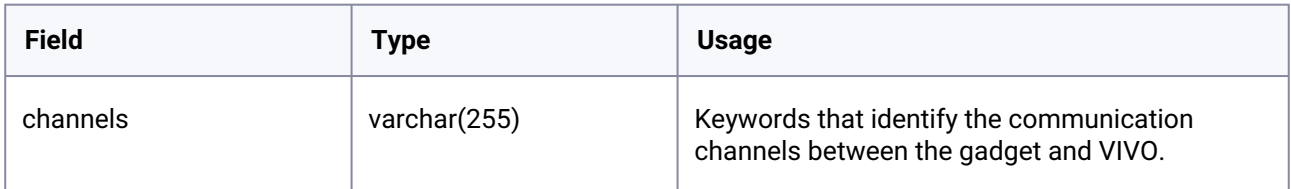

### <span id="page-50-0"></span>5.22.2.2 The *orng\_app\_views* database table

This table tells how, where, and when to display the gadgets that are described in *orng\_apps*. Each row in this table is a "view", describing a single gadget and the rules that determine whether the gadget will be displayed on a particular page.

Note: If a gadget is described and enabled in the *orng\_apps* table, but has no records in the *orng\_app\_views* table, the gadget will be displayed without restriction on all ORNG-enabled pages. This can be helpful when developing a new gadget. To avoid this, either

- remove the gadget from *orng\_apps*, or
- set the *enabled* flag in *orng\_apps* to *0*, or
- create a rule for the gadget in *orng\_app\_views.*

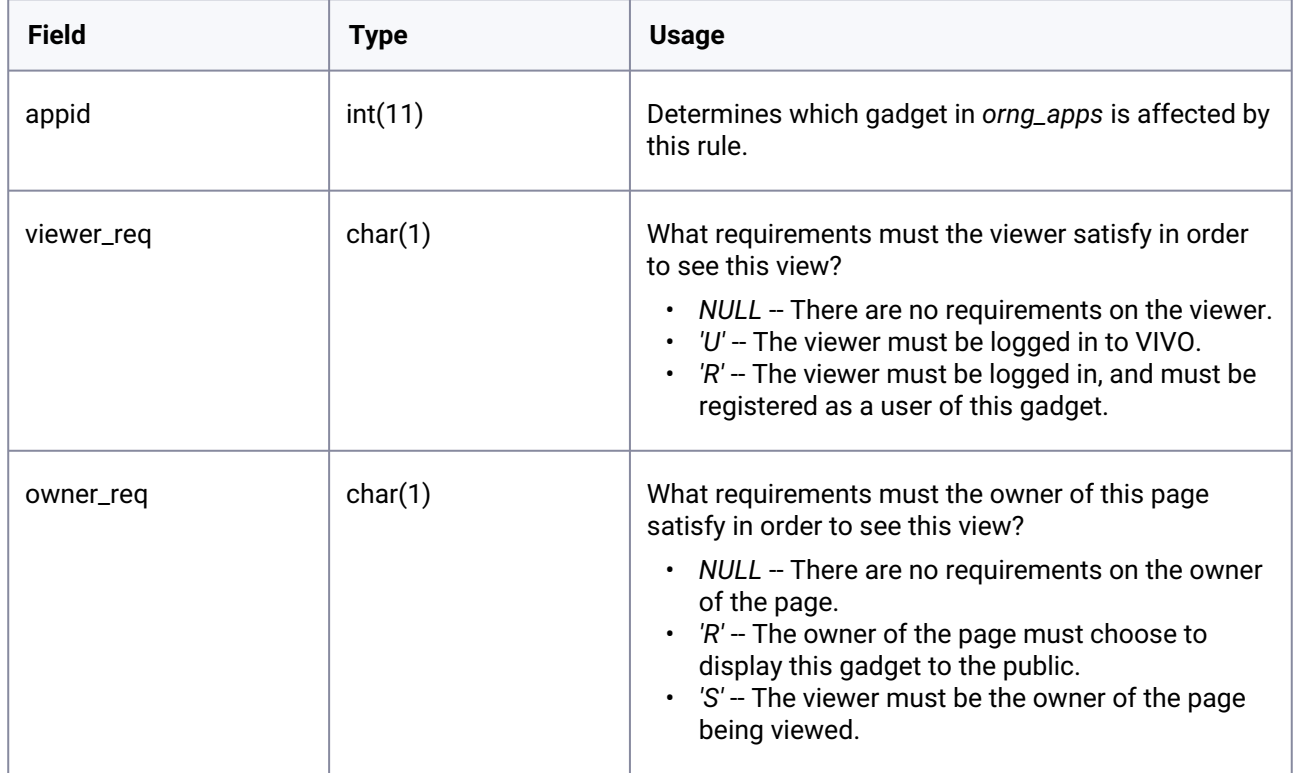

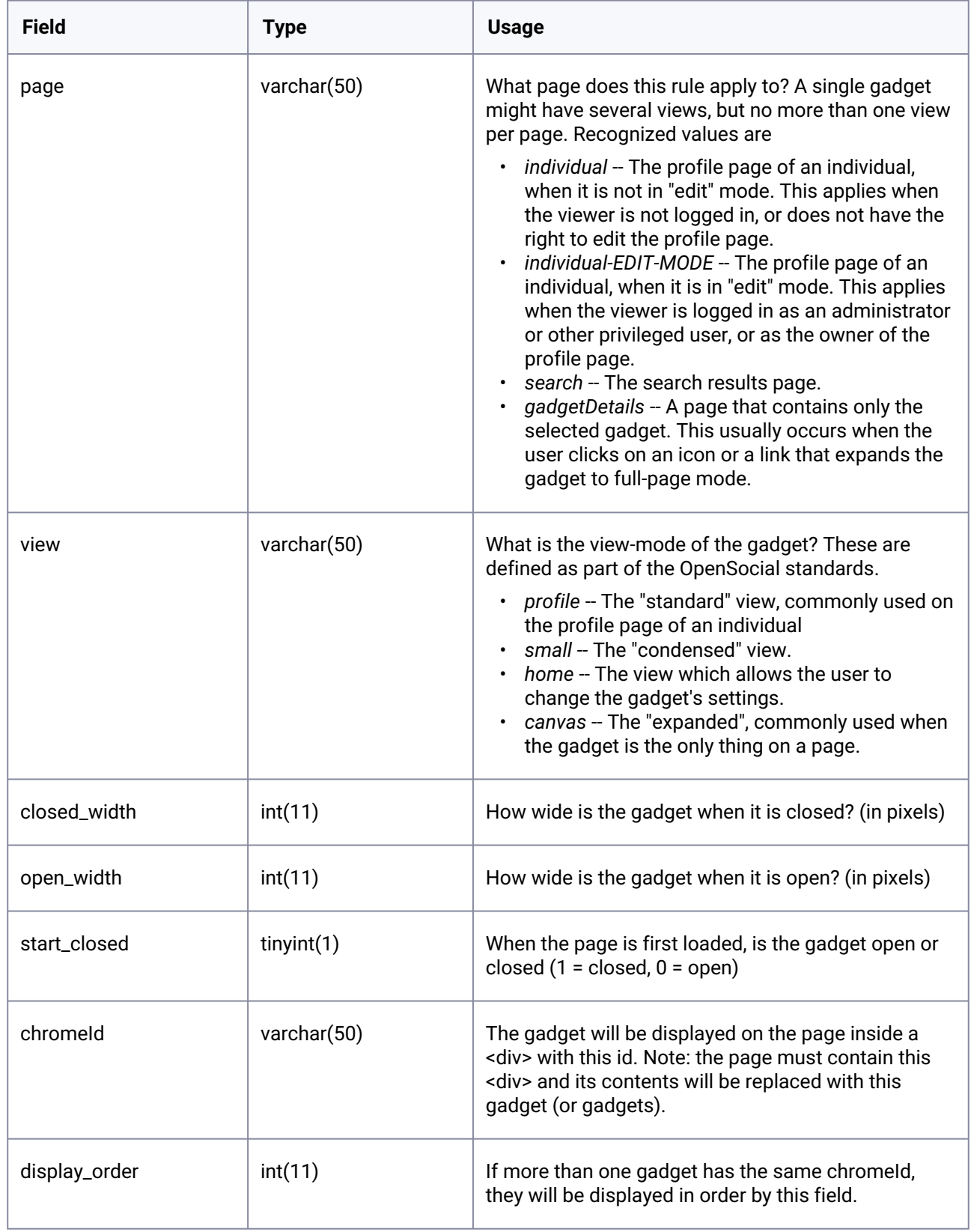

### <span id="page-52-0"></span>**5.22.3 Additional Considerations**

<span id="page-52-1"></span>Some things to be aware of when working with OpenSocial gadgets.

### 5.22.3.1 Re-running the deployment script

The OpenSocial framework relies on several of the settings in the *build.properties* and *runtime.properties* files, in addition to the ones that are explicitly linked to it.

Each time you change the settings in *build.properties* or *runtime.properties*, you should re-deploy the framework with

ant orng

#### <span id="page-52-2"></span>5.22.3.2 Resetting the gadget cache

For efficiency, VIVO reads the gadget configuration only when it starts up. VIVO keeps a copy of the database tables in memory, for efficiency.

This means that if you change the gadget configuration in the database tables, you must either tell VIVO to read the tables again. Direct your browser to the orng/clearcache page within VIVO. For example,

http://localhost:8080/vivo/orng/clearcache

VIVO will re-read the gadget configuration, and display the VIVO home page.

<span id="page-52-3"></span>You can achieve the same effect by restarting VIVO.

#### 5.22.3.3 Issues with Linked Open Data

#### <span id="page-52-4"></span>**TBD**

### 5.22.3.4 Disabling the OpenSocial gadgets

If you decide not to use OpenSocial gadgets in your VIVO installation, there are several ways to deactivate them, depending on how firm your decision is, and how thorough you wish to be.

#### **5.22.3.4.1 Disable the gadgets**

You can disable any or all of the installed gadgets by setting the *enabled* flag in *orng\_apps* to zero (see [section II.i. The](#page-43-0) *orng\_apps* database table (see page 44)).

[To make this change take effect, restart Tomcat, or clear the OpenSocial cache \(see section III.ii. Resetting](#page-43-0)  the gadget cache (see page 44)).

#### **5.22.3.4.2 Disable the connection**

Disabling the gadgets, as above, will remove essentially all of the OpenSocial processing within VIVO. To remove the remainder of it, you can disable the connection between VIVO and the OpenSocial service. Do [this by removing or commenting the](#page-43-0) *OpenSocial* properties in *build.properties* (see section I.iv. Configure VIVO (see page 44)).

To make this change take effect, re-deploy VIVO and restart Tomcat.

#### **5.22.3.4.3 Remove the OpenSocial webapp from Tomcat**

Disabling the connection, as above, will remove all of the OpenSocial processing from your VIVO requests. However, you may still see that Tomcat takes longer to start up, and requires more memory.

To remove the OpenSocial webapp from Tomcat,

- stop Tomcat;
- in the [tomcat]/webapps directory, delete shindigorng.war and the shindigorng sub-directory;
- start Tomcat.

#### **5.22.3.4.4 Clean up the remnants**

To remove all traces of OpenSocial from your VIVO installation, you should take the steps outlined above, and also:

- Remove the *orng* tables from your MySQL database.
- Remove the changes to Tomcat by restoring your *setenv* file to its previous state.
- Remove the *shindig* directory and subdirectories from your VIVO home directory.

<span id="page-53-0"></span>These steps will have no appreciable effect on the operation of VIVO, Tomcat, or MySQL. However, if these artifacts are not removed they could be a source of puzzlement for future VIVO maintainers.

## 5.23 VIVO in a language other than English

VIVO can display pages and data in different languages.

VIVO can be installed and configured to provide limited support for languages other than English. As of release 1.7, the support is limited to:

- Displaying user-oriented pages in other languages
- Filtering data from the data models, to display the most language-relevant data.

As of release 1.7, there is no support (or limited support) for:

- Displaying administrative pages in other languages
- Interactive editing of language-specific data.

<span id="page-53-1"></span>Language support in VIVO will be extended in future releases.

#### **5.23.1 Configuring VIVO for another language**

Language support in VIVO requires three steps of configuration

- 1. The language files must be added to your VIVO installation
- 2. The build script must be directed to include the language files
- 3. The runtime properties must specify how to use the language

For more information about language support, consult [Changing the appearance of VIVO](https://wiki.lyrasis.org/display/VIVOv17x/Changing+the+appearance+of+VIVO)<sup>19</sup>, in the section called [VIVO support for languages other than English](https://wiki.lyrasis.org/display/VIVOv17x/VIVO+support+for+languages+other+than+English)<sup>20</sup>.

### <span id="page-54-1"></span><span id="page-54-0"></span>**5.23.2 Adding language files to your installation**

#### 5.23.2.1 Is the language distributed with VIVO?

#### **5.23.2.1.1 Demonstration language - Google Spanish**

In ViVO release 1.7, a set of files for a "demonstration" language is included in the distribution. These files were created using the Google Translate service to produce Spanish words and phrases for VIVO. These files are likely to be grammatically incorrect, and should not be used in a production instance of VIVO. They are included only as a proof of concept.

#### <span id="page-54-2"></span>5.23.2.2 Is the language available at GitHub?

GitHub holds two repositories of language files. Files for VIVO are stored in vivo-project/VIVO-

languages , and files for Vitro are stored in vivo-project/Vitro-languages . You must use both sets of files for language support in VIVO.

Each repository is structured by release number, with sets of language files that are appropriate for that release. So for example, we see:

```
vivo-project/VIVO-languages
     vivo-1.6
          en-US
         \overline{P}vivo-project/Vitro-languages
     vitro-1.6
         en-IIS es
```
As you can see, the repositories contain two sets of language files for release 1.6. The files labeled es are a Spanish translation contributed by the VIVO team at IICA (<http://iica.int>), as part of a project with eScire [\(http://escire.mx/](http://escire.mx/)). The files labeled en-US are for American English. These are not useful to add to VIVO, since American English is already the default language. They were created as a basic template that translators may use when creating files to support other languages.

<sup>19</sup> <https://wiki.lyrasis.org/display/VIVOv17x/Changing+the+appearance+of+VIVO>

<sup>20</sup> <https://wiki.lyrasis.org/display/VIVOv17x/VIVO+support+for+languages+other+than+English>

#### **5.23.2.2.1 Where should these files be stored?**

If you choose to use the Spanish translation from GitHub, you can clone the repository to your local machine. Then, copy the files from

VIVO-languages/vivo-1.6/es

to your VIVO installation directory at

[VIVO]/languages/es

Similarly, the files from

```
Vitro-languages/vivo-1.6/es
```
should be copies to your Vitro installation directory at

```
[Vitro]/webapp/languages/es
```
Note that your Vitro installation directory will be at [VIVO]/vitro-core if you are working from a distributed release. Otherwise, if you are working from the GitHub repositories, it will be in its own working directory.

#### <span id="page-55-0"></span>5.23.2.3 Creating language files

If the language you want to support is not available in the GitHub repositories, you should consider creating the files for your installation. The task involves translating a few hundred words and phrases and about a dozen short pages. For more information about creating language files, consult Changing the appearance of VIVO<sup>21</sup>, in the section titled [VIVO support for languages other than English](https://wiki.lyrasis.org/display/VIVOv17x/VIVO+support+for+languages+other+than+English)<sup>22</sup>.

#### <span id="page-55-1"></span>**5.23.3 Including languages in the build**

The language files will not be included when VIVO is built, unless they are specified in build.properties.

**Property name** languages.addToBuild

<sup>21</sup> <https://wiki.lyrasis.org/display/VIVOv17x/Changing+the+appearance+of+VIVO>

<sup>22</sup> <https://wiki.lyrasis.org/display/VIVOv17x/VIVO+support+for+languages+other+than+English>

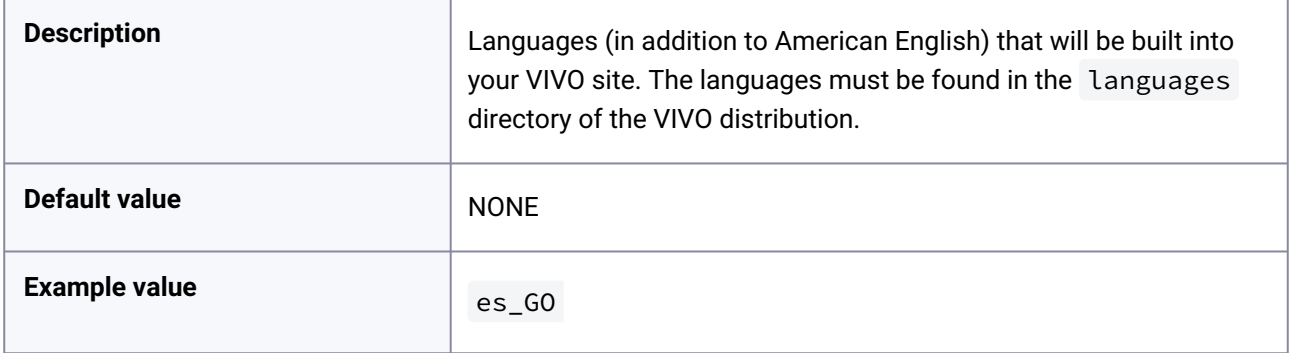

## <span id="page-56-0"></span>**5.23.4 Specify languages at run-time**

You must set values in runtime-properties to tell VIVO how to support other languages.

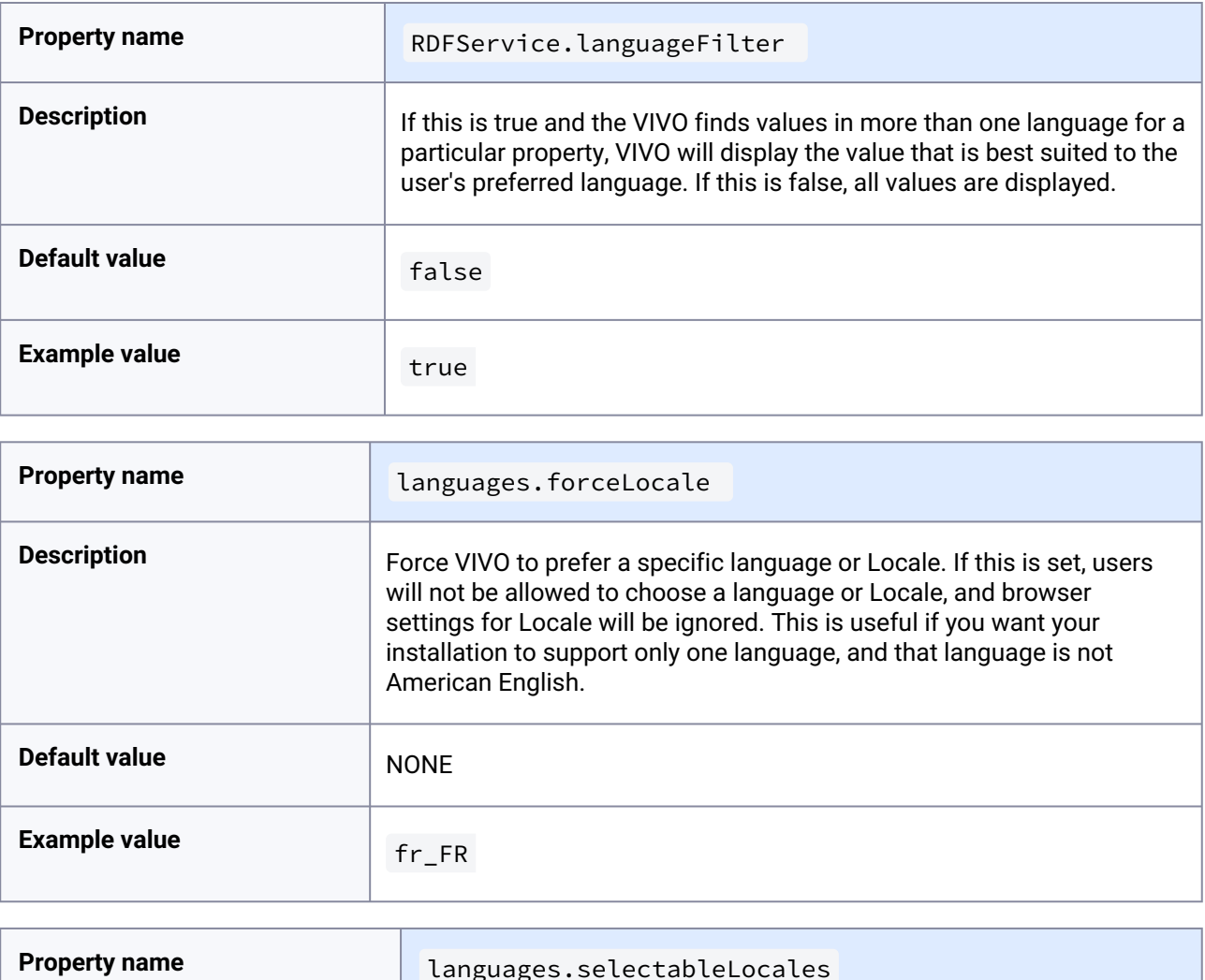

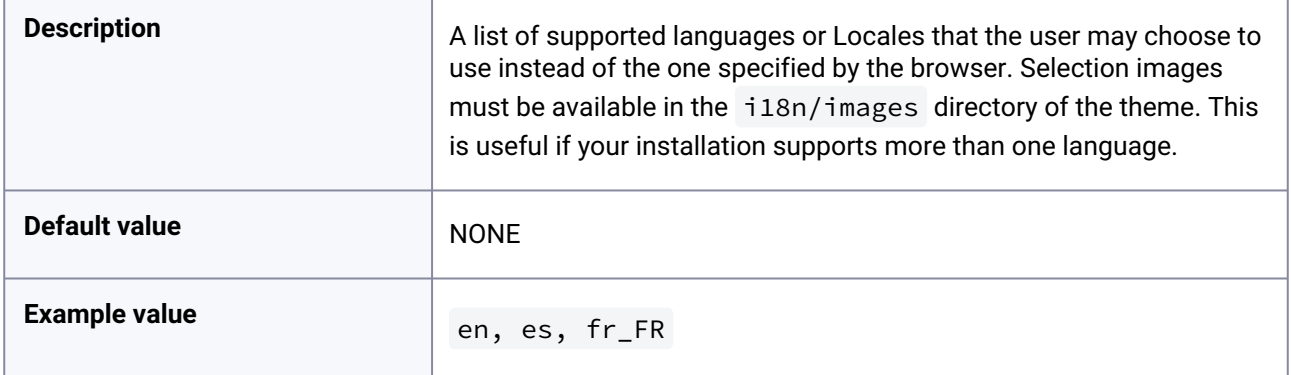

## <span id="page-57-0"></span>5.24 Other installation options

An assortment of installation options that aren't necessary for your first installation, but might be helpful later.

These are properties that many sites will not need to modify.

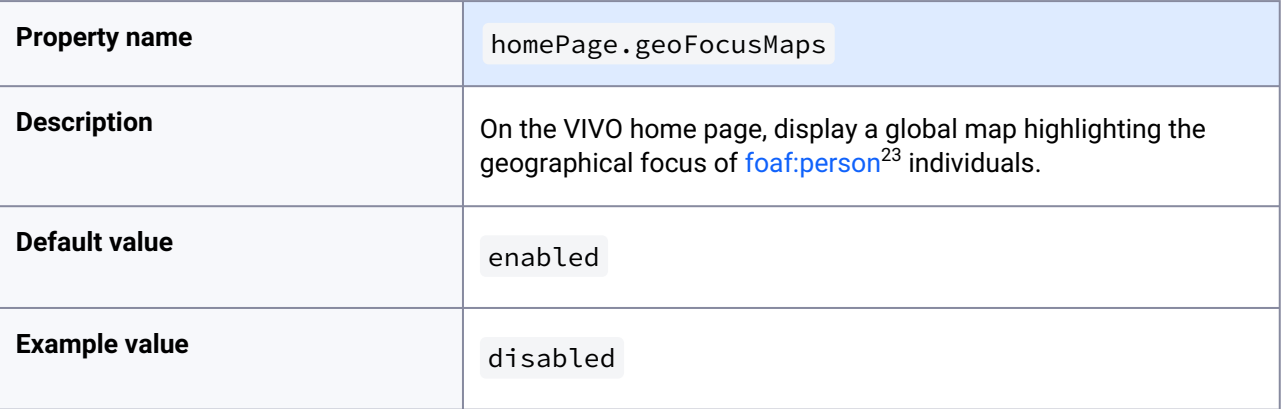

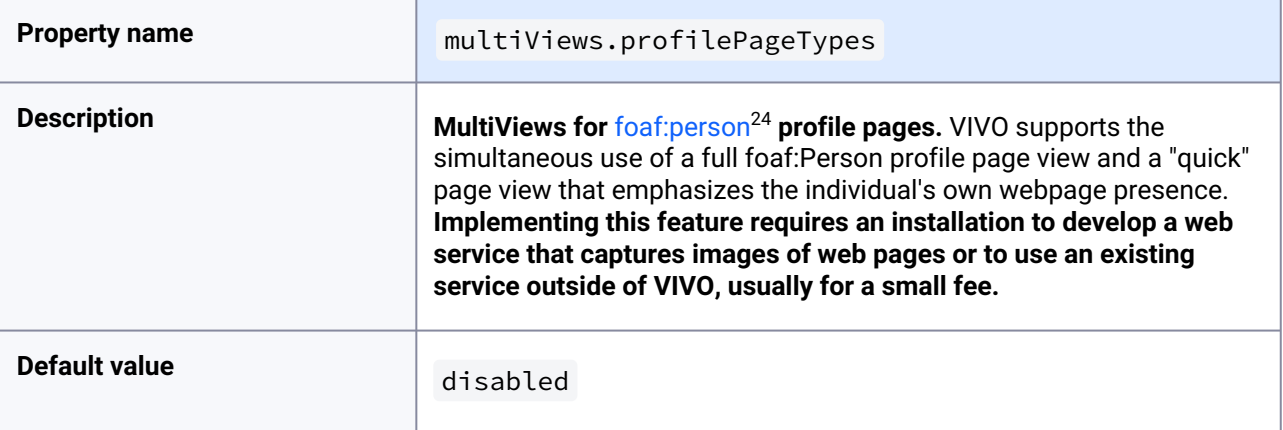

23 <http://foafperson> 24 <http://foafperson>

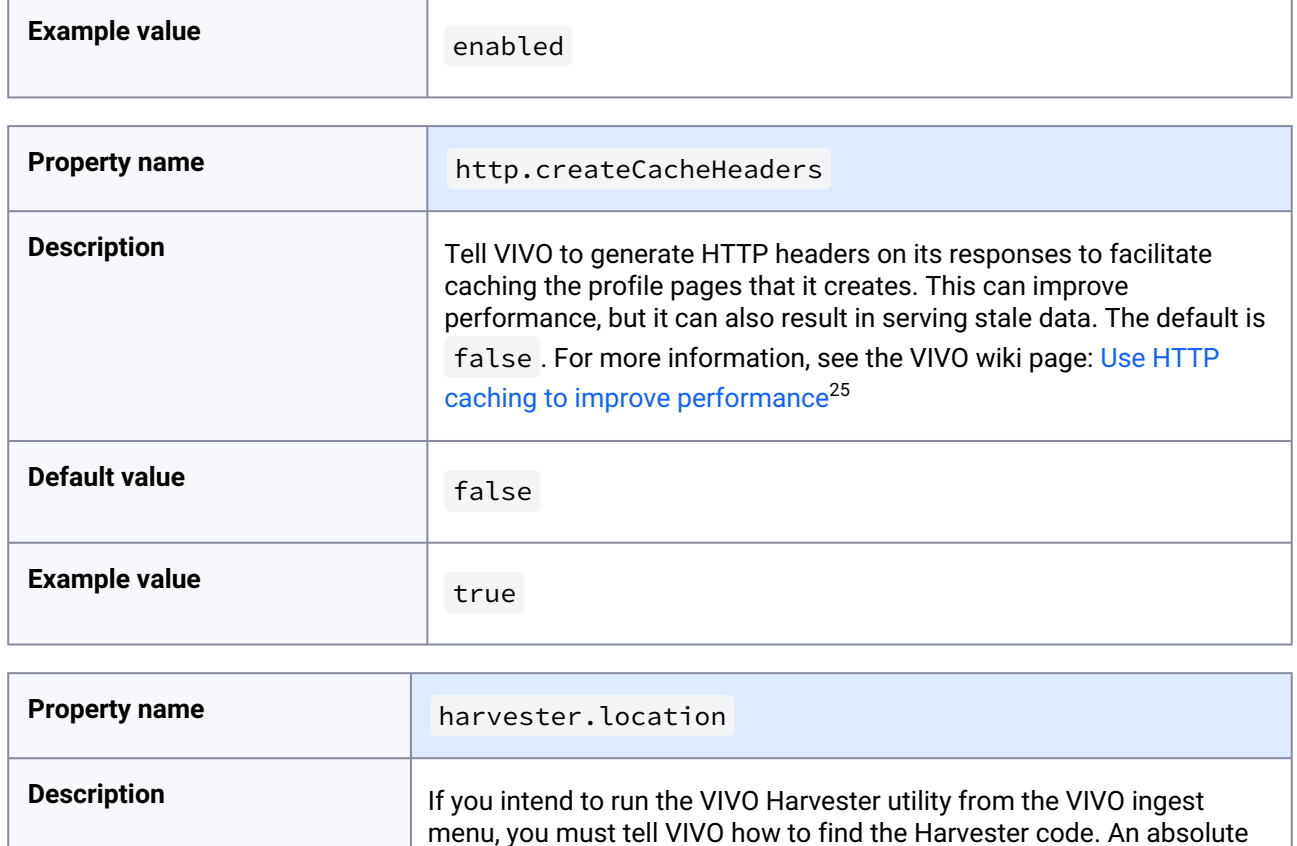

must include the final slash.

file path, pointing to the root directory of the Harvester installation. You

25 <https://wiki.duraspace.org/display/VIVO/Use+HTTP+caching+to+improve+performance>

**Example value**  $\left| \right|$  /usr/local/vivo/harvester/

**Property name** visualization.topLevelOrg

**Default value** NONE

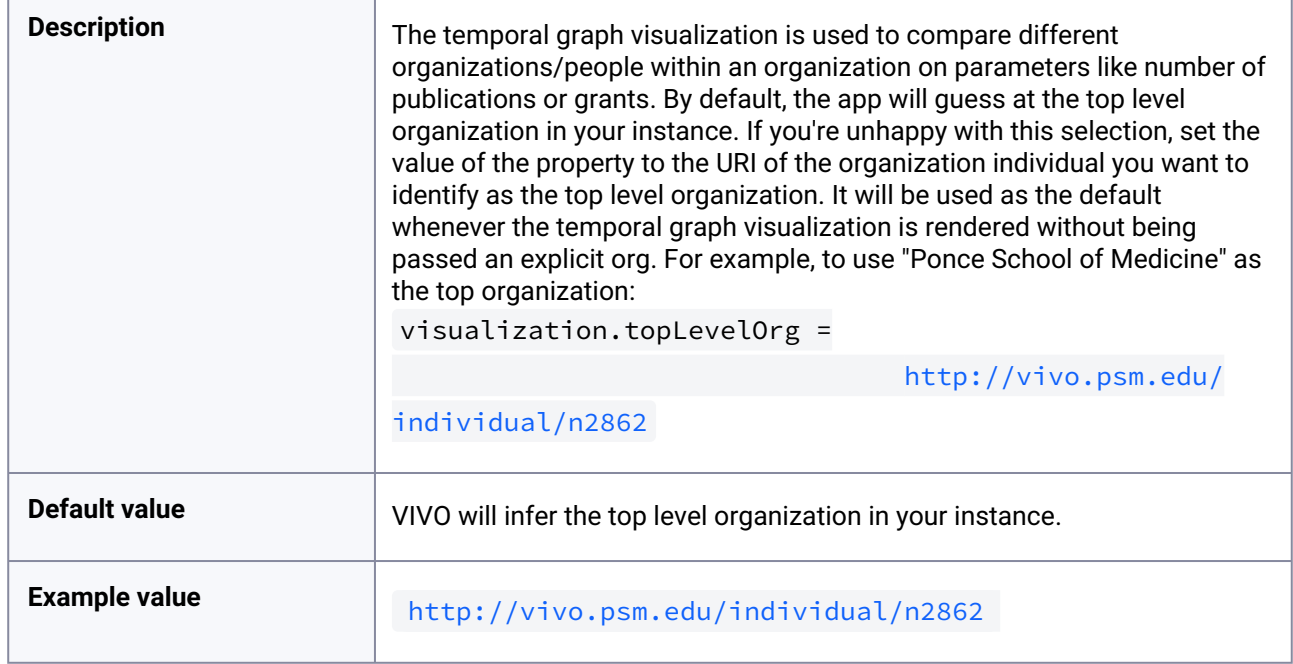

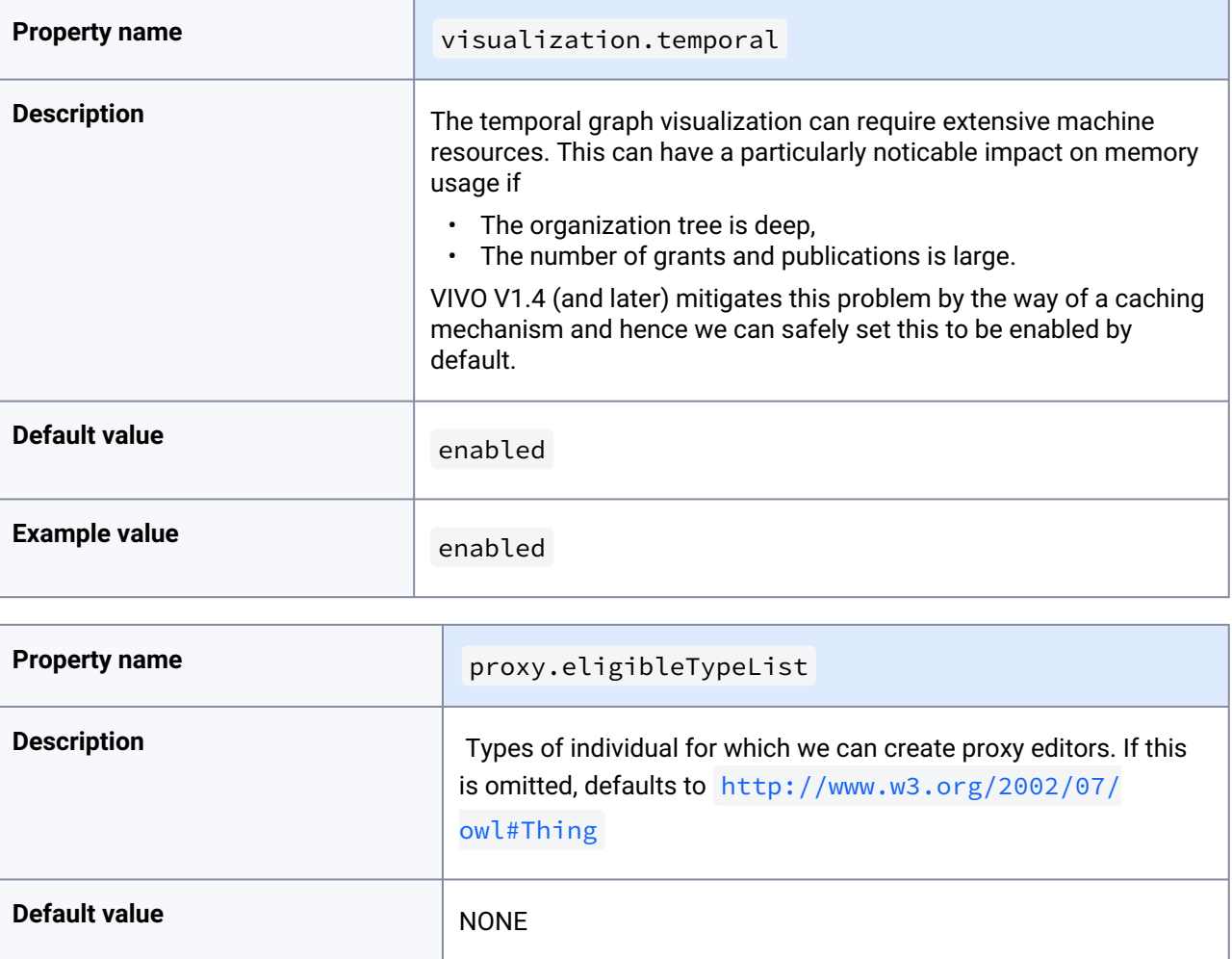

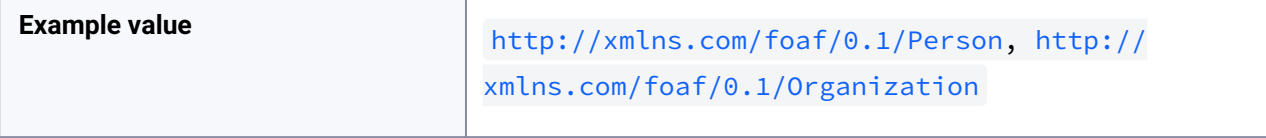